### An Introduction for City and Town Officials

January 2024

# **GATEWAY**

Gateway - A User's Perspective

## BEST ADVICE

Read and Search User Guide

https://gateway.ifionline. org/help.aspx

Email Helpdesk:

**Gateway** @sboa.in.gov

# SBOA **GATEWAY** APPLICATIONS

**100R**

**Annual Financial Report (AFR)**

**Monthly and Annual Engagement Uploads**

**Conflict of Interest Disclosure**

**Food and Beverage Tax**

**Interlocal Agreements**

**E-1 Entity Annual Report (Not applicable to Cities/Towns)**

**ECA Risk Report (Not applicable to Cities/Towns)**

### Gateway Login: https://gateway.ifionline.org/

**LIGateway** 

Report Search Download Tools

#### An Open Door into Local Government Finance

Dashboard

Gateway collects and provides access to information about how taxes and other public dollars are budgeted and spent by Indiana's local units of government.

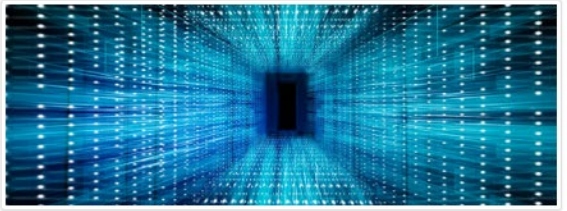

#### **Taxpayer Portal**

Access all of the Gateway tools relating to individual taxpayers, such as assessed value and tax bill lookups, the referendum impact calculator and more.

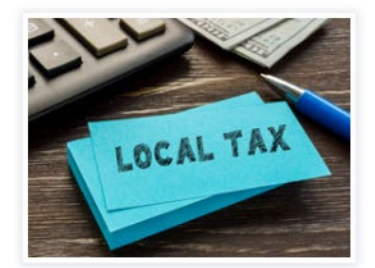

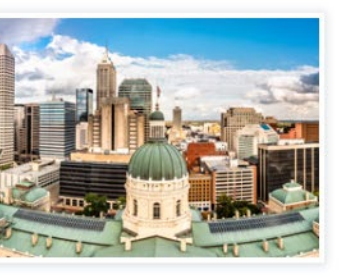

#### Local Tax + Finance Dashboard A straightforward view of key metrics of interest to all of us - including tax rates, income, spending, employment, as well as school corporation metrics.

**Report Search** Search reports submitted to the State of Indiana by local government units by report type, reporting unit or address.

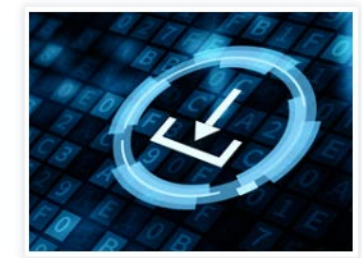

#### **Download Data**

Learn More

Local Officials: Login Here »

Food and Beverage Tax Form

**Upload Tool** »

**Interlocal Agreement Upload Tool** 

Specific data sets are available to download and import into database, spreadsheet or statistical software.

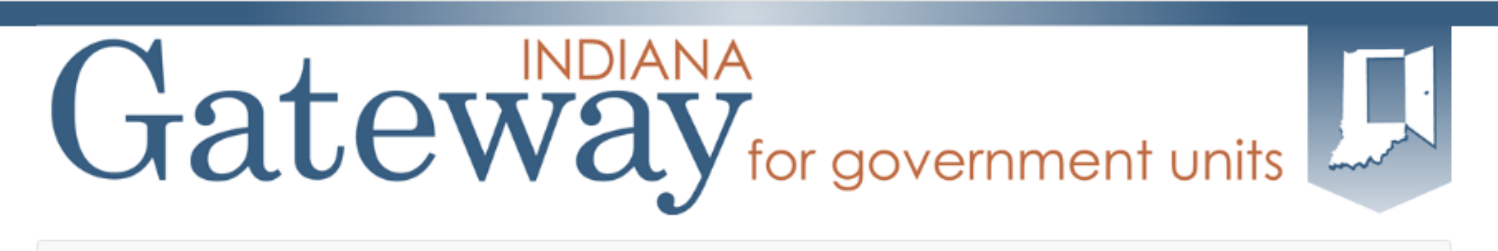

About Viser Guides **谷** Home

The Indiana Gateway for Government Units provides a central commons for local units to submit their financial forms to the State of Indiana.

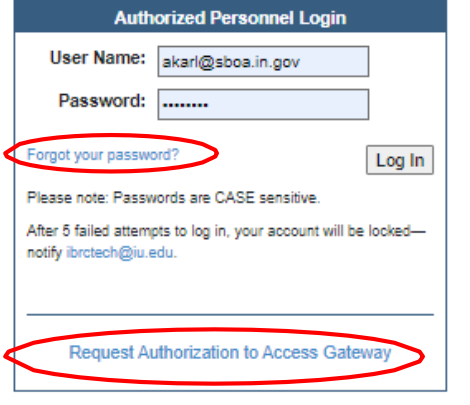

This site works best in Firefox and Chrome. Internet Explorer is not a supported browser.

#### Announcements

Gateway Reporting Access Authorized User Policy

The local official login portion of Gateway is accessible only by officials directly responsible for entering and submitting reports to the State. Usernames are specific to the person who receives authorization. Read full policy »

Indiana Gateway for Government Units is the collection platform for local units of government to submit required data to the State of Indiana, as well as a public access tool for citizens. It represents a unique partnership between the State of Indiana and the Indiana Business Research Center at IU's Kelley School of Business, with initial support from the Lilly Endowment and sustainable support from the State of Indiana.

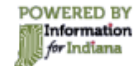

Participating state agencies currently include the Indiana Department of Local Government Finance, the State Board of Accounts, the Indiana Education Employment Relations Board, the Indiana Gaming Commission and the State Auditor

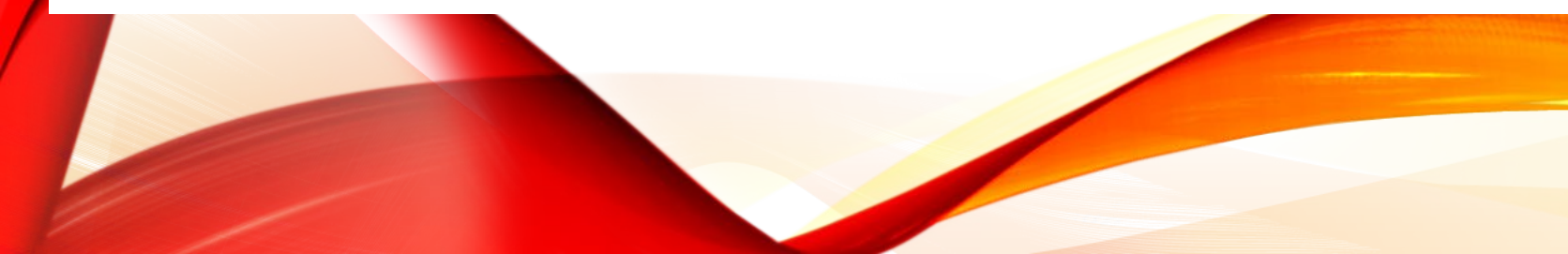

- What you will need: Username Password
- If you do not have a username and password? Send an email to: gateway@sboa.in.gov or click the Request Authorization to Access Gateway link.
- If you forgot your password, you can use the "Forgot your password?" link. All you will need is your Username (email address) to reset it your self.

Once you reset your password you will receive an email from ibrctech@iupui.edu with your new password.

# Gateway for government units

### Welcome to the Indiana Gateway for Government Units

Nov 15

Jul 30

Nov 15

days of

Oct 1

As an authorized user, you will have at least one application to use. Each of these applications enables a local unit to submit its required forms, reports or files to the appropriate state agency. Agencies currenty include Department of Local Government Finance, State Board of Accounts, Indiana Education Employment Relations Board and Indiana Gamling Commission.

100R

tate Board of Assounts (8BOA)

#### **Select Application**

Bargaining Status Form

Collective Bargaining Reporting

Collective Bargaining Agreement

Exclusive Representative Organization Membership Verification

Collective Bargaining MOUs

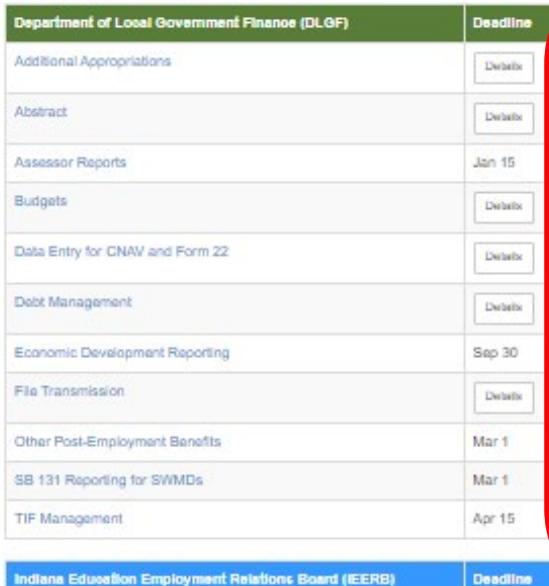

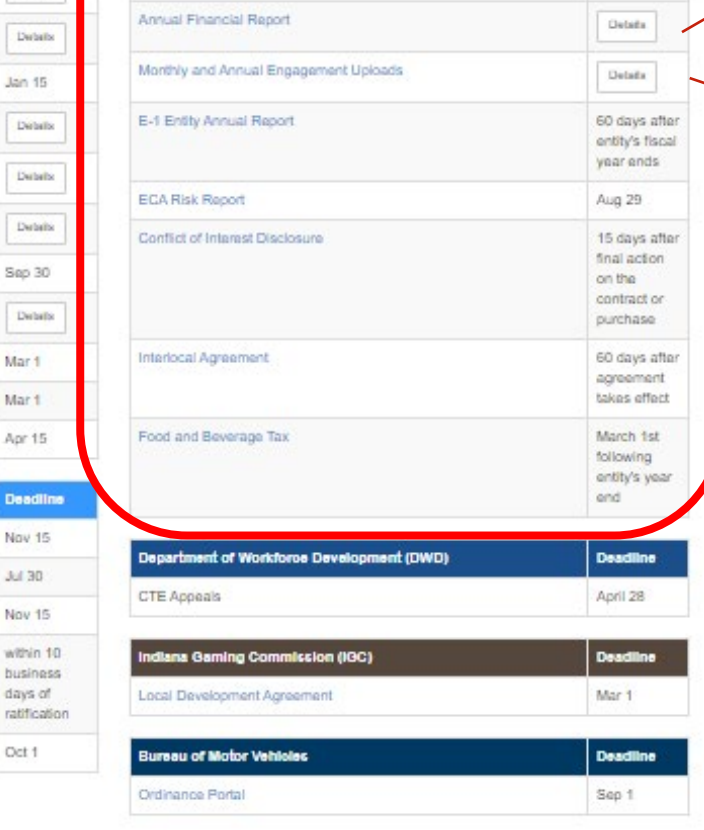

**Deadline** 

Jan 31

# SBOA APPLICATIONS AND DUE DATES

#### **Annual Financial Report**

- Schools, charter schools and turn-around academies: August 29
- All other units: March 1 (February 29 on a leap year)

#### Monthly and Annual Engagement Uploads

#### Deadlines:

- January monthly files March 15th
- February monthly files April 15th
- March monthly files May 15th
- April monthly files June 15th
- May monthly files July 15th
- June monthly files-August 15th
- July monthly files- September 15th
- August monthly files- October 15th
- September monthly files- November 15th
- October monthly files- December 15th
- November monthly files- January 15th
- December monthly files- February 15th
- Annual files August 29th for schools and ECA, March 1st for all other units

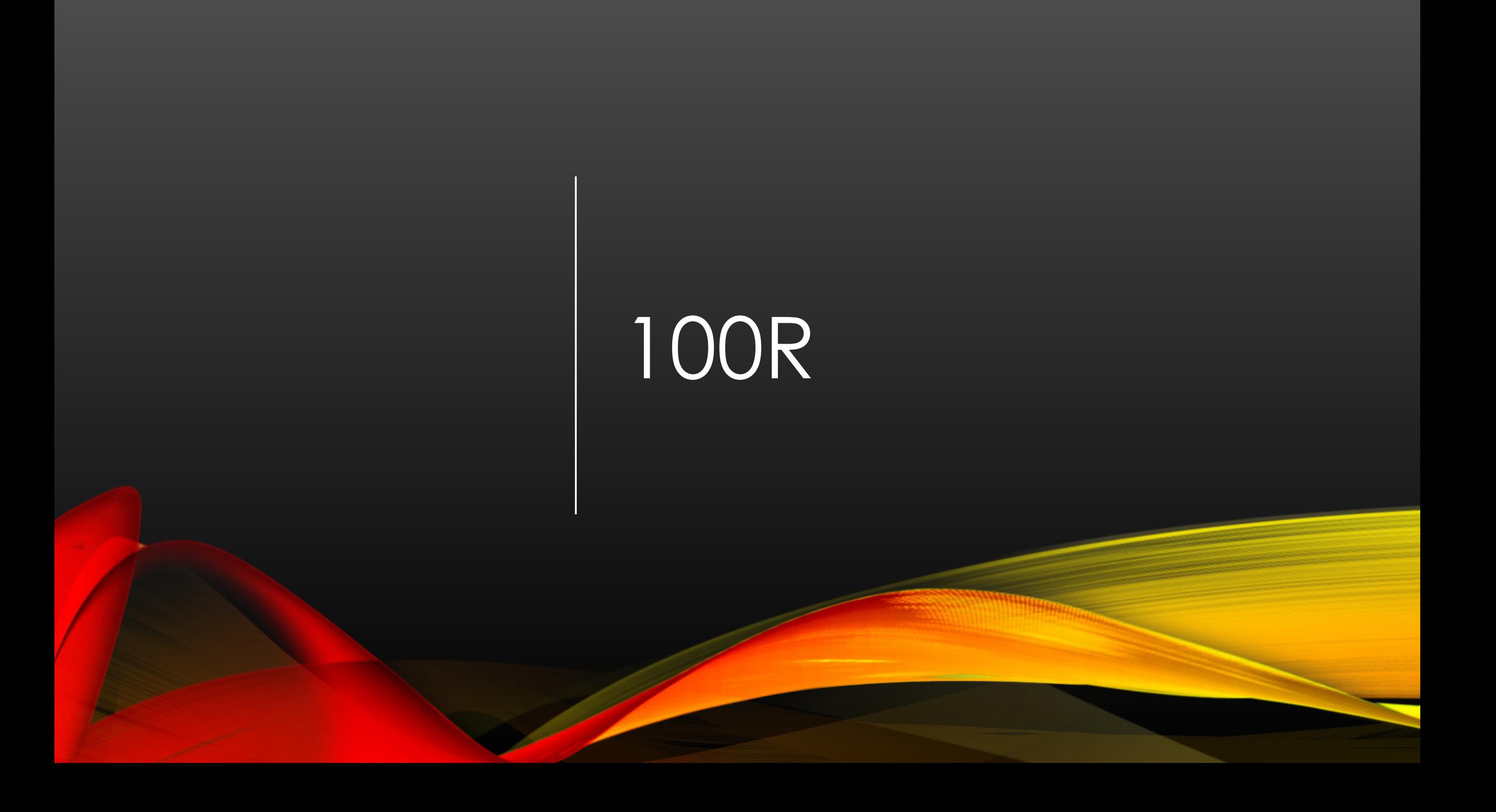

## SELECT 100R APPLICATION

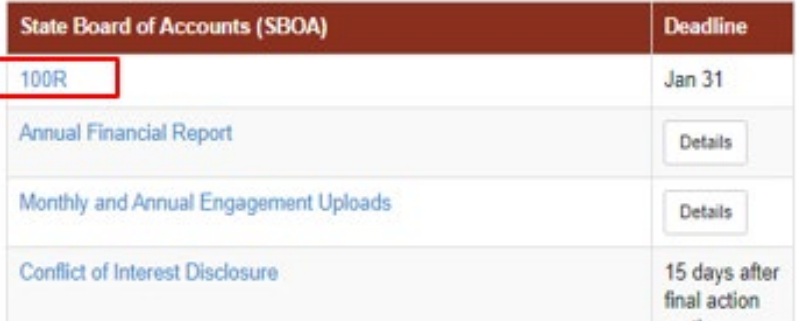

# SELECT UNIT AND YEAR

#### **Select Unit**

#### Select Unit from List

Click a link below to select your unit.

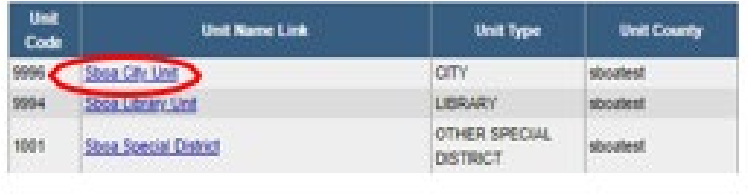

#### Select a Unit > Select Year

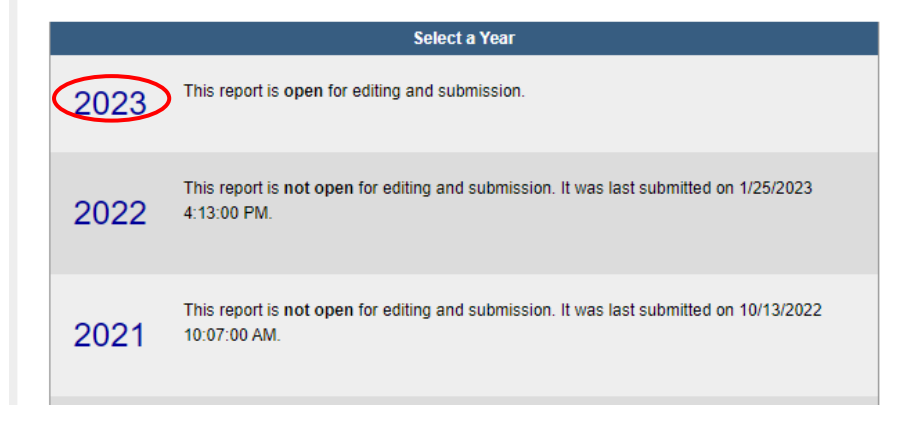

#### Select Unit and Year > 100R Main Menu

County:sboatest County Unit: Sboa City Unit Year: 2023

### 100R Main Menu <sup>0</sup>

The sections below are the ones that are required to complete your report. Some of these sections are based on the answers that you gave to the questions on the previous screen. To change any of the answers to those questions, click on the Unit Questions option on the menu.

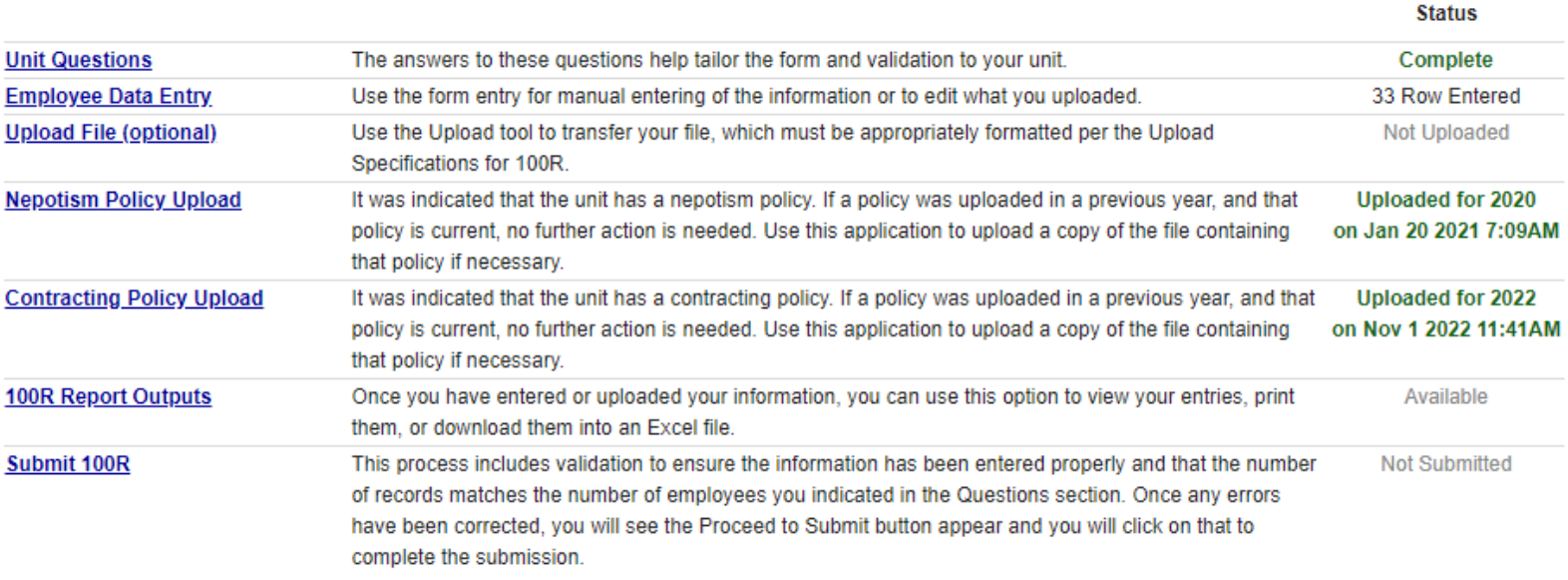

# MAIN MENU

#### County: sboatest County Unit: Sboa City Unit 100R Unit Questions <sup>0</sup> Year: 2023 Please answer all of these questions - they help determine what is required for your unit to complete the 100R submission via Gateway 1. Please enter the number of employees (full and part time) that you paid compensation to anytime during the 20 past year. Use IRS guidelines to determine employment status and compensation. If you did not have any paid employees, enter 0. This will delete any employee records for this unit for this year. Proceed | Cancel

#### Select Unit and Year > Main Menu > Unit Questions

### 100R Unit Questions 0

County: sboatest County Unit: Sboa City Unit Year: 2023

Please answer all of these questions - they help determine what is required for your unit to complete the 100R submission via Gateway

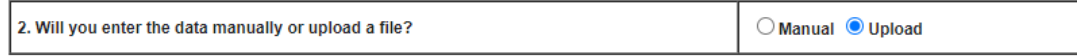

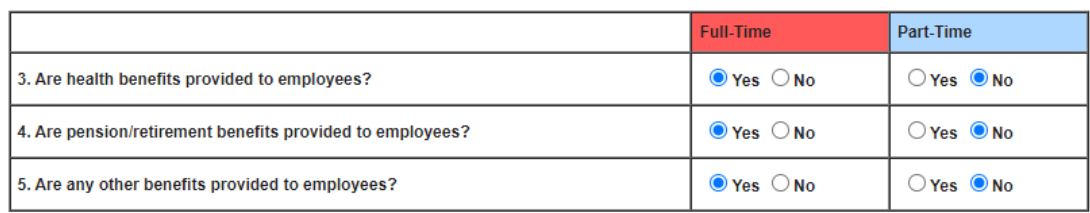

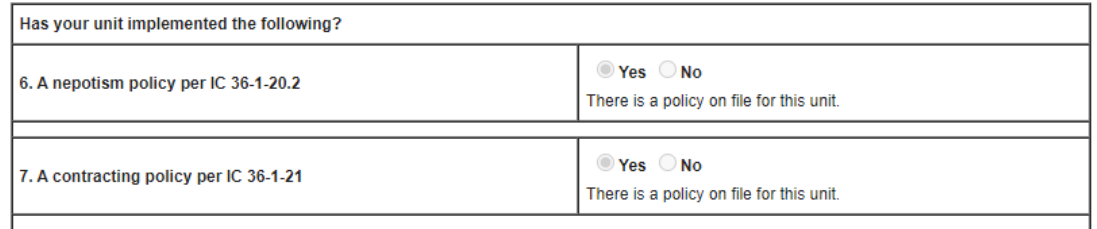

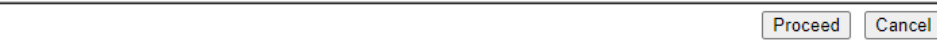

# UNIT QUESTIONS

- Enter the number of employees (full and part time) paid during the year. Once the number of employees has been entered you will then click "Proceed".
- Manual manually enter information for employee compensation
- Upload upload a file with employee compensation, created using the 100R upload specifications: [https://www.in.gov/sboa/files/Gateway100R\\_](https://www.in.gov/sboa/files/Gateway100R_Upload_Specs.pdf) [Upload\\_Specs.pdf](https://www.in.gov/sboa/files/Gateway100R_Upload_Specs.pdf)
- If nepotism and contracting policies were previously uploaded you will see "There is a policy on file for this unit". When finished you will click "Proceed"

# EMPLOYEE DATA ENTRY

### 100R Employee Data Entry <sup>0</sup>

Return to 100R Main Menu Save All Work

Enter total compensation for the reporting year for each employee for which you should have supplied a W-2. Many units inappropriately report board member payments or 1099s. According to IRS requirements they should be issued W-2s, and therefore should be included on the 100R.

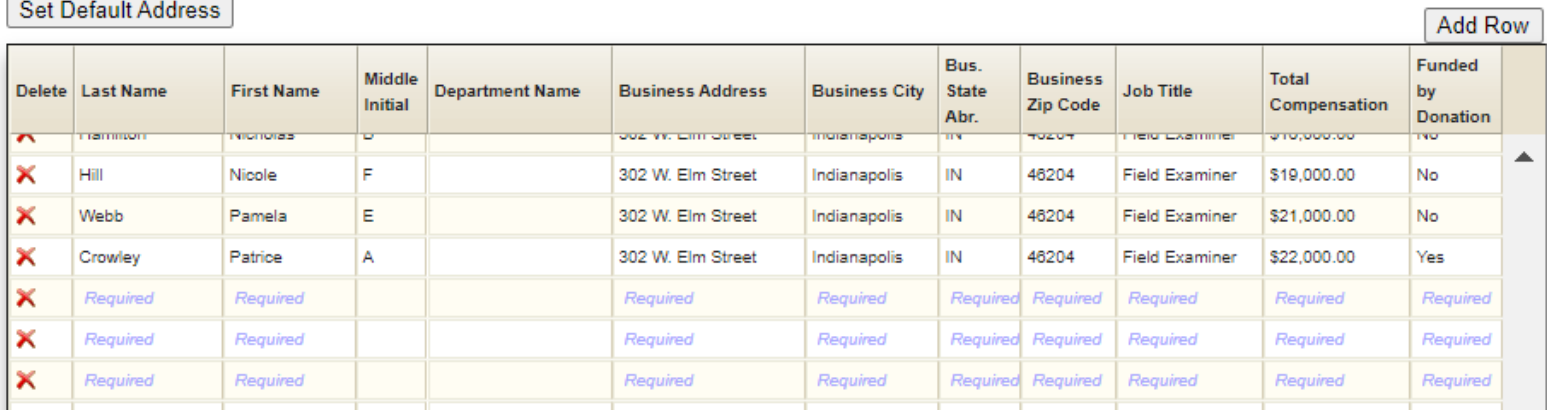

- The number of employees you entered in Unit Question 1 will automatically populate the number rows that you complete.
- All required fields will need to be completed. Additional rows can be added using the "Add Row" button.
- Make sure to use the "Save All Work" once information has been entered.

### 100R Employee Data Entry <sup>0</sup>

Save All Work || Return to 100R Main Menu

Enter total compensation for the reporting year for each employee for which you should have supplied a W-2. Many units inappropriately report board member payments or 1099s. According to IRS requirements they should be issued W-2s, and therefore should be included on the 100R.

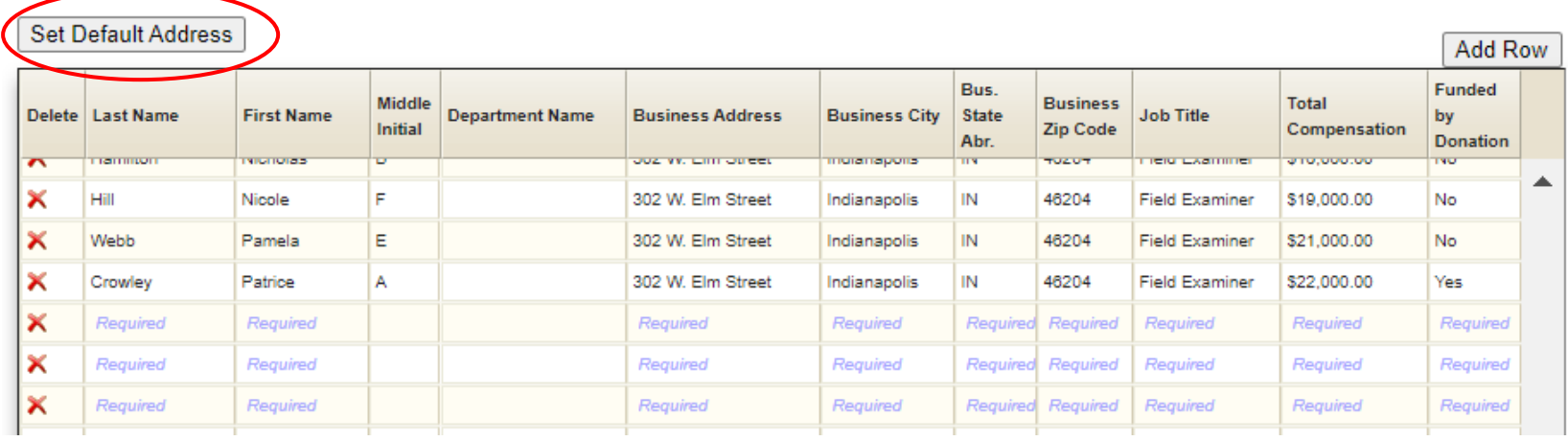

### SET DEFAULT ADDRESS

If all employees work at the same address, you can use the "Set Default Address".

Enter the address, city, state, and zip. Once entered click "Apply" and the address will be added to all the rows in the employee data section.

### 100R Employee Data Entry<sup>®</sup>

Enter total compensation for the reporting year for each employee for which y 1099s. According to IRS requirements they should be issued W-2s, and there

#### **Set Default Address**

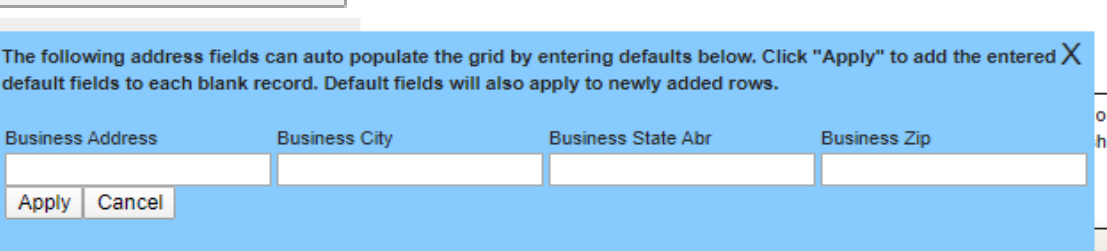

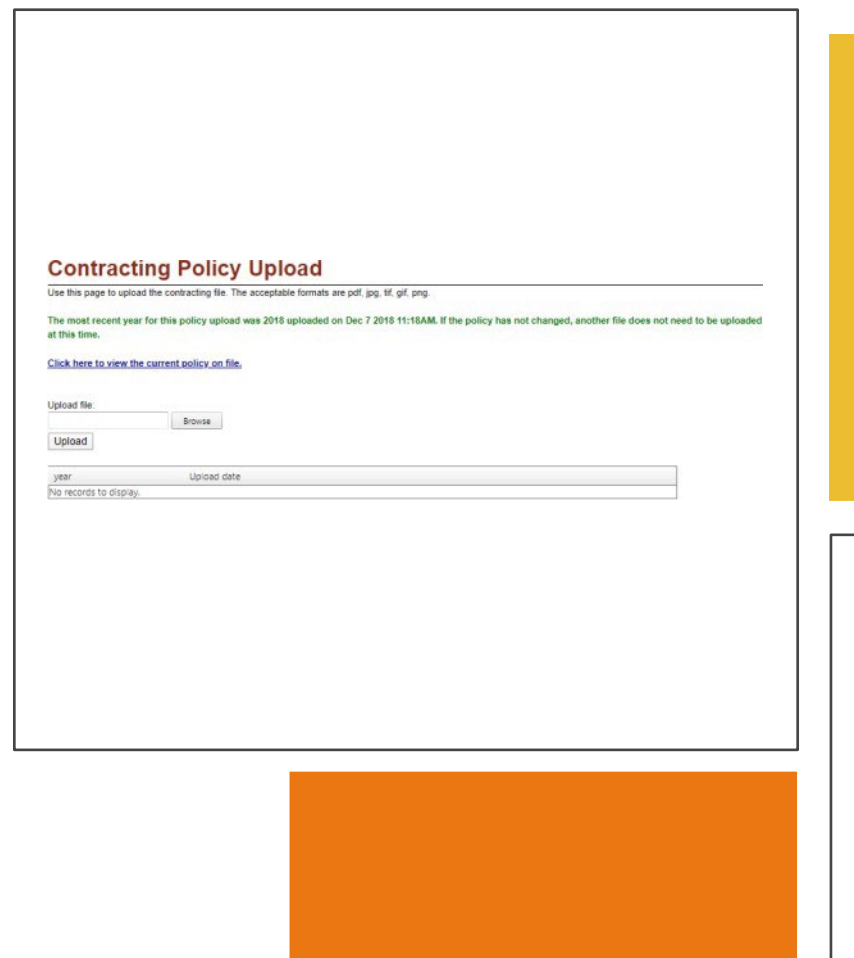

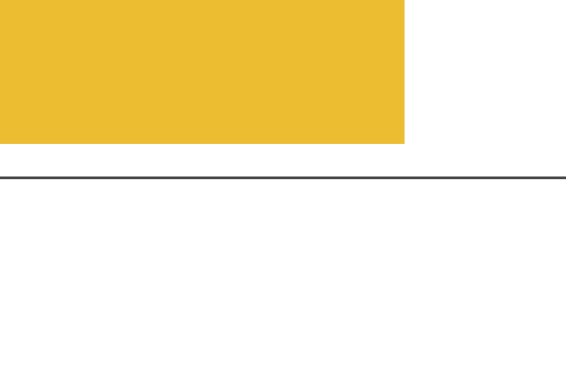

#### **Nepotism Policy Upload**

Use this page to upload the nepotism file. The acceptable formats are pdf, jpg, tif, gif, png.

Upload date

The most recent year for this policy upload was 2018 uploaded on Dec 7 2018 11:18AM. If the policy has not changed, another file does not need to be uploaded et this time.

Click here to view the current policy on file,

Upload fie:

Growse

Upload

year No records to display

### UPLOADING **AND VIEWING** NEPOTISM AND CONTRACTING **POLICIES**

## OUTPUT REPORTS

- Employee Listing Output Report lists all employee data entered in the 100R "Employee Data Entry" section
- Unit Questions Output Report reports the answers to the initial "Unit Questions" for the 100R
- Make sure to review the Employee Data for accuracy prior to submission

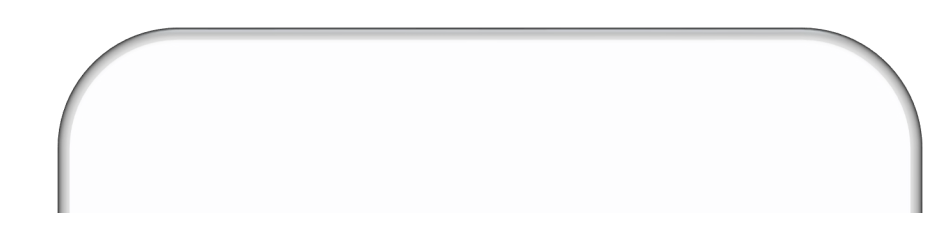

#### 100R Report Outputs <sup>0</sup>

These reports are available for you to view, print or download at your convenience. The content will change if/when you change or add additional information into th system

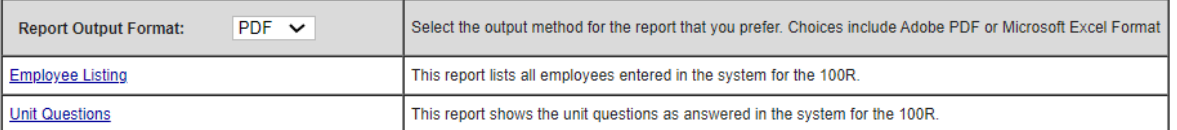

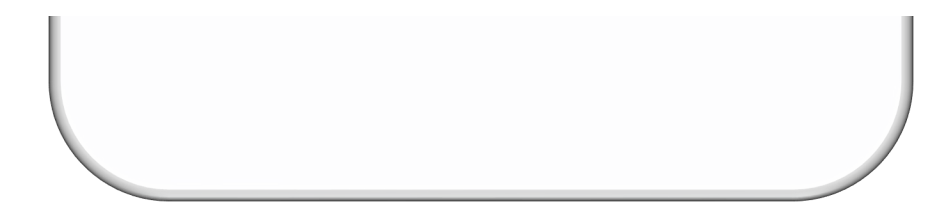

### HOW TO SUBMIT THE 100R

County: sboatest County Unit: Sboa City Unit

1. "Submit 100R" link at the bottom of the screen. 2. Review 100R Submission Screen. Click "Proceed to Submit the 100R

3. Certify that the data contained is accurate and agrees with employment records by clicking "Submit This Report"

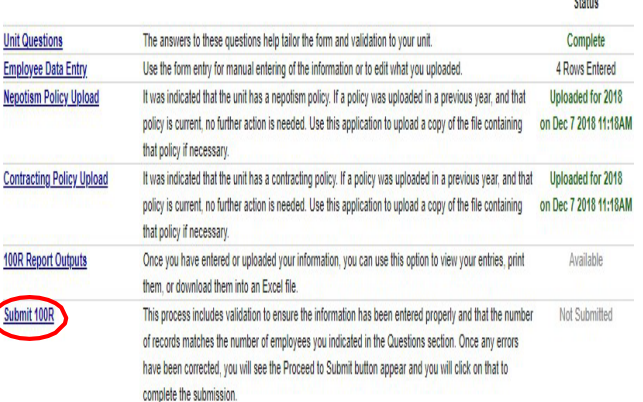

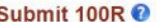

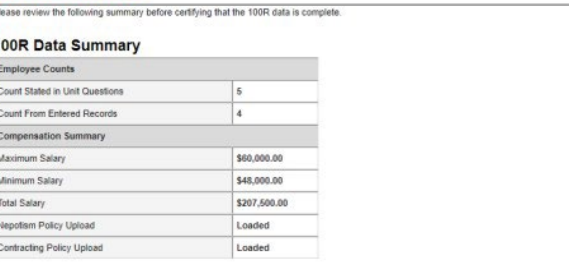

#### **Submit Report**

Warning: It was stated in the unit questions that there were 5 employees for this unit. However there are only 4 employee entries in the database. Please make sure that all vee records have been entered roceed to Submit the 100R

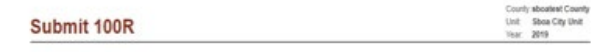

CERTIFICATION: This is to certify that the data contained in this report is accurate and agrees with the employment records, to the best of my knowledge and bel

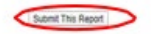

# SUBMITTED 100R

- Once submitted you will see that the report has been submitted.
- You will also receive an email stating that the 100R has been submitted with the date and time. Save this for your records.
- If you realize that the 100R contains errors you will need to email: Gateway@sboa.in.gov to have the report unlocked to make corrections.
- Once corrections have been made make sure to resubmit your 100R.
- The 100R is due every year on January 31st.

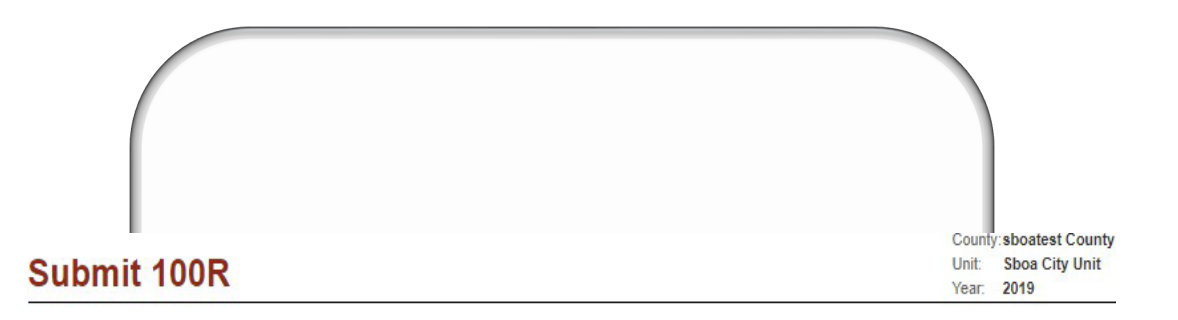

The 100R Report has been submitted. Units are no longer required to complete and mail in an attestation form.

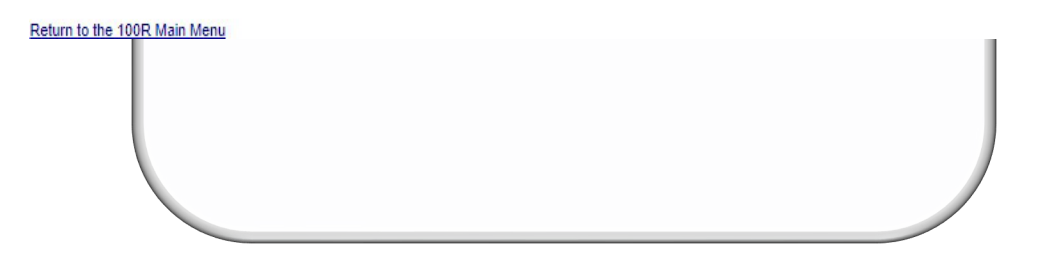

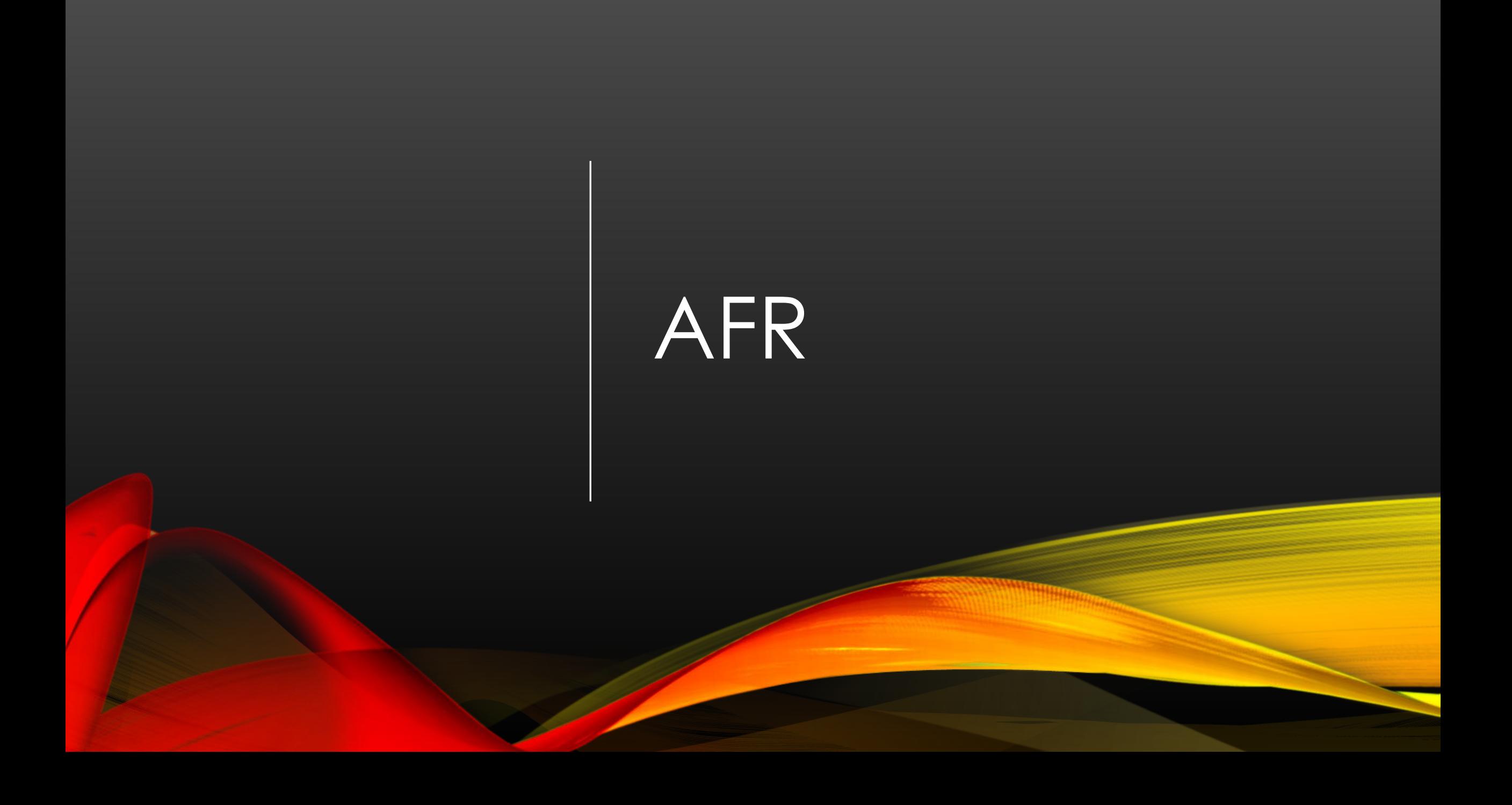

# SELECT AFR APPLICATION

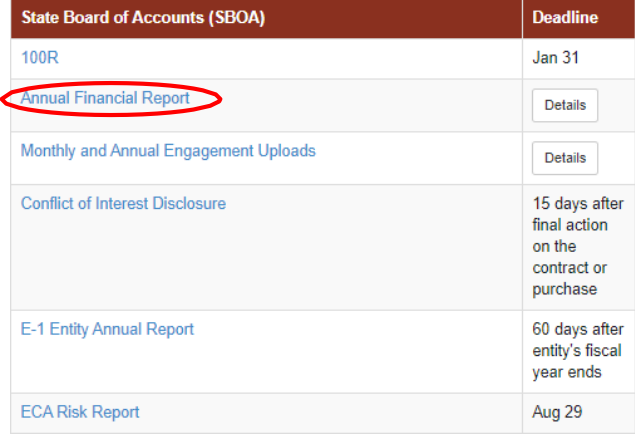

# SELECT UNIT AND YEAR

#### **Select Unit**

#### **Select Unit from List**

Click a link below to select your unit.

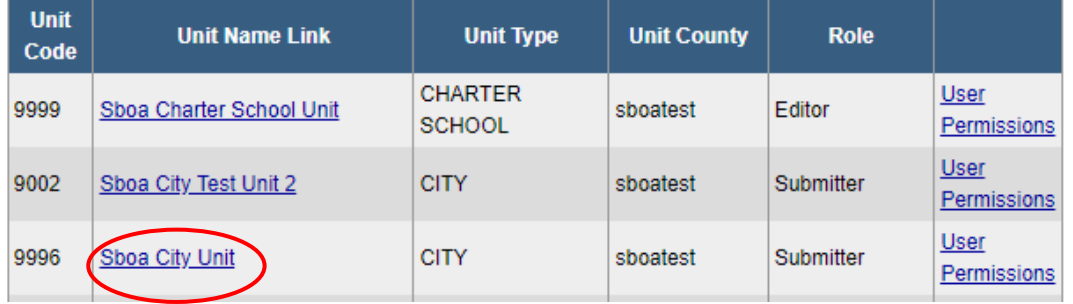

Select a Unit > Select Year

County: sboatest County **Sboa City Unit** 

Click a link below to select your year. Changes to a prior year report do not affect the next year.

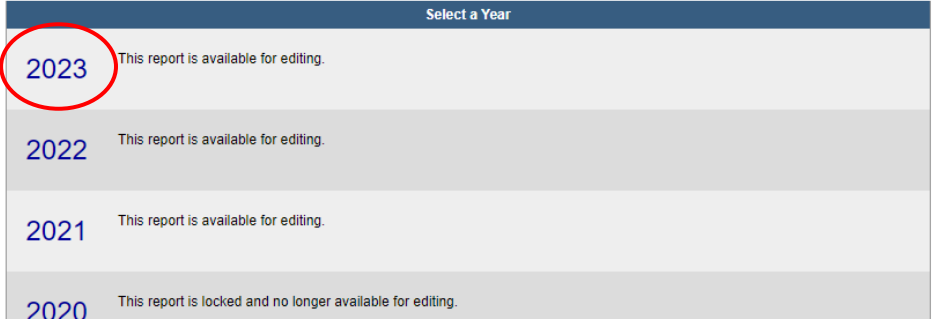

### Annual Financial Report Main Menu <sup>0</sup>

The sections below are the ones that are required to complete your annual financial report. Some of these sections are based on the answers that you gave to the questions on the previous screen. If you need to go back and change any of the answers to those questions, click on Unit Questions above.

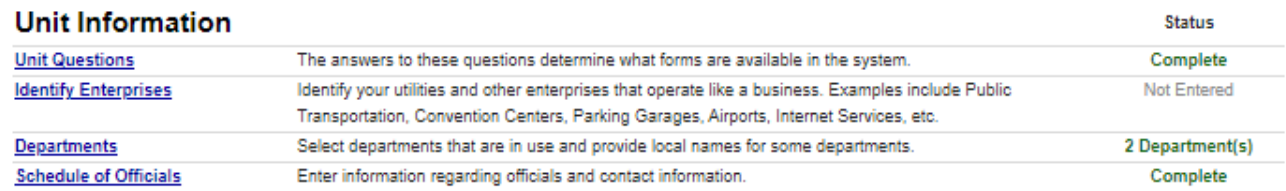

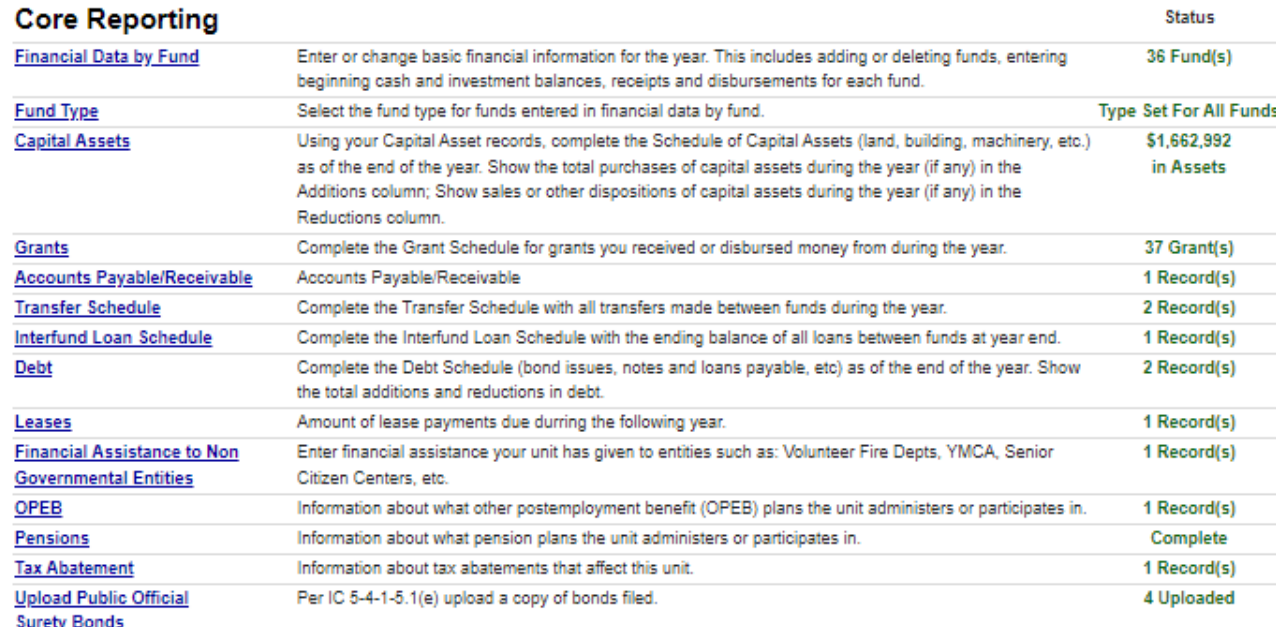

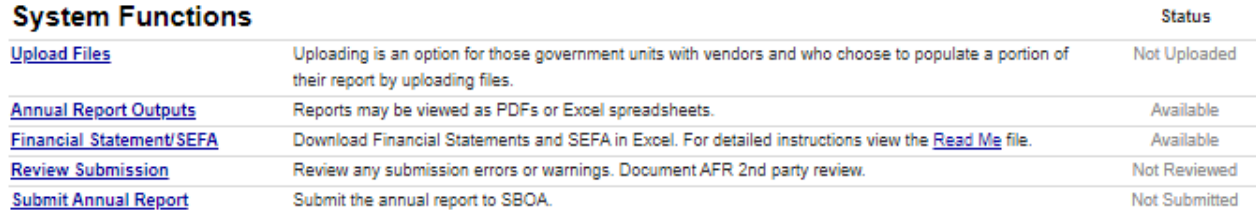

## MAIN MENU

# UNIT QUESTIONS

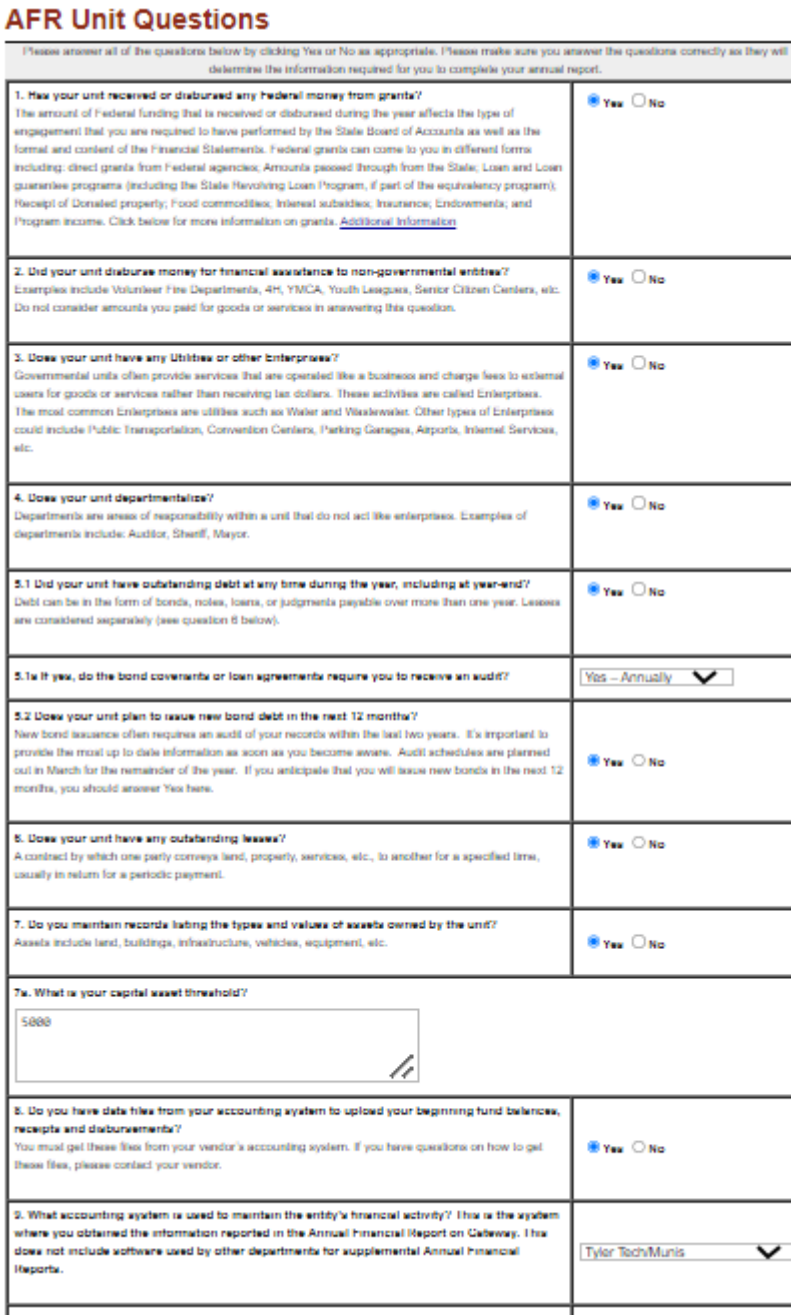

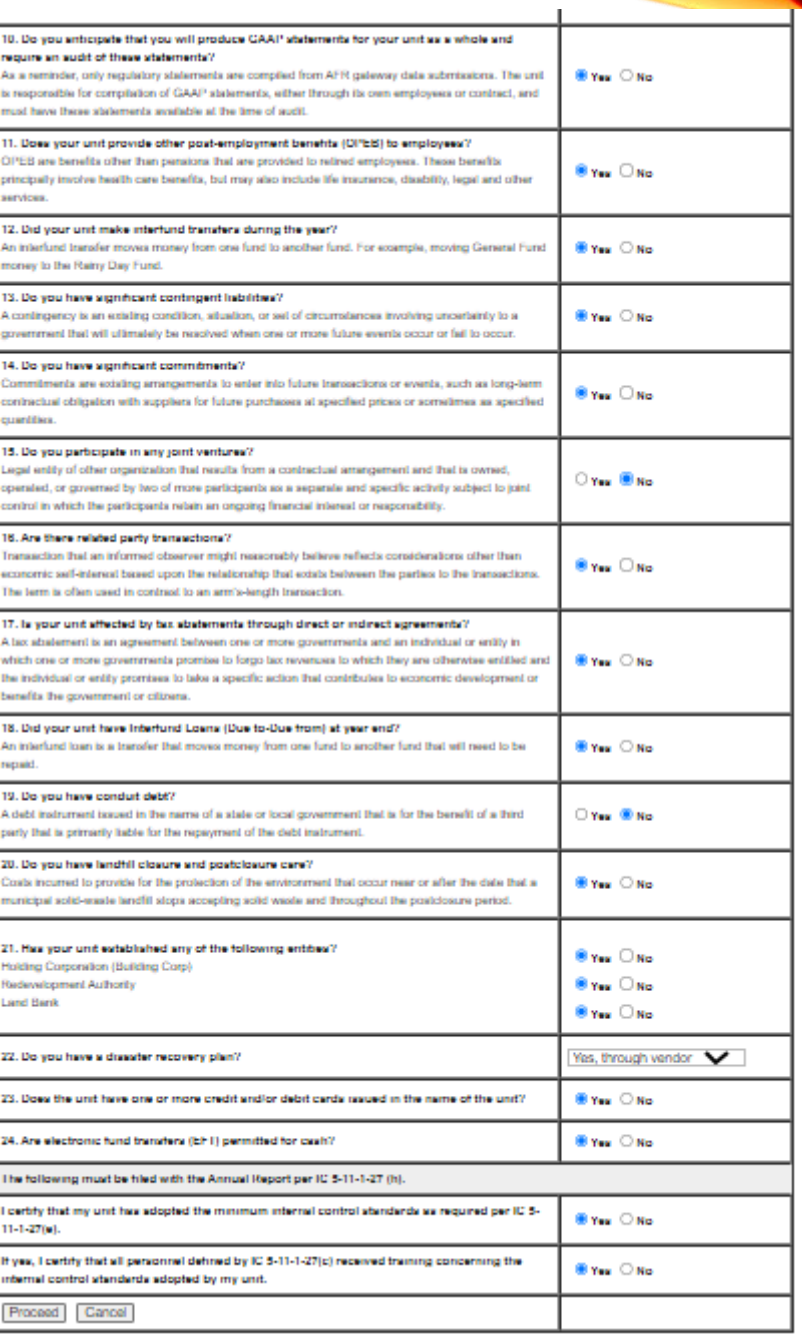

# **IDENTIFY ENTERPRISES** (IF APPLICABLE)

**Add Row** 

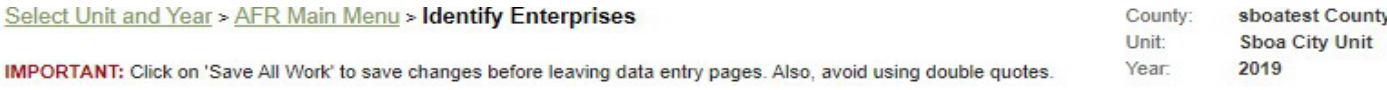

### **Identify Enterprises O**

Save All Work | Return to AFR Main Menu

Identify and describe your utilities and other enterprises that operate like a business. Examples of other types of enterprises include: Public Transportation, Convention Centers, Parking Garages, Airports, Internet Services, etc.

Make sure to press the ENTER key on the keyboard after entering a number to make sure it is saved!

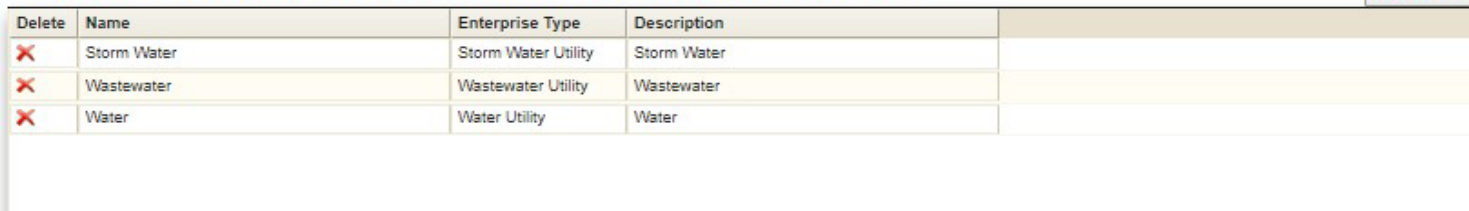

Save All Work | Return to AFR Main Menu

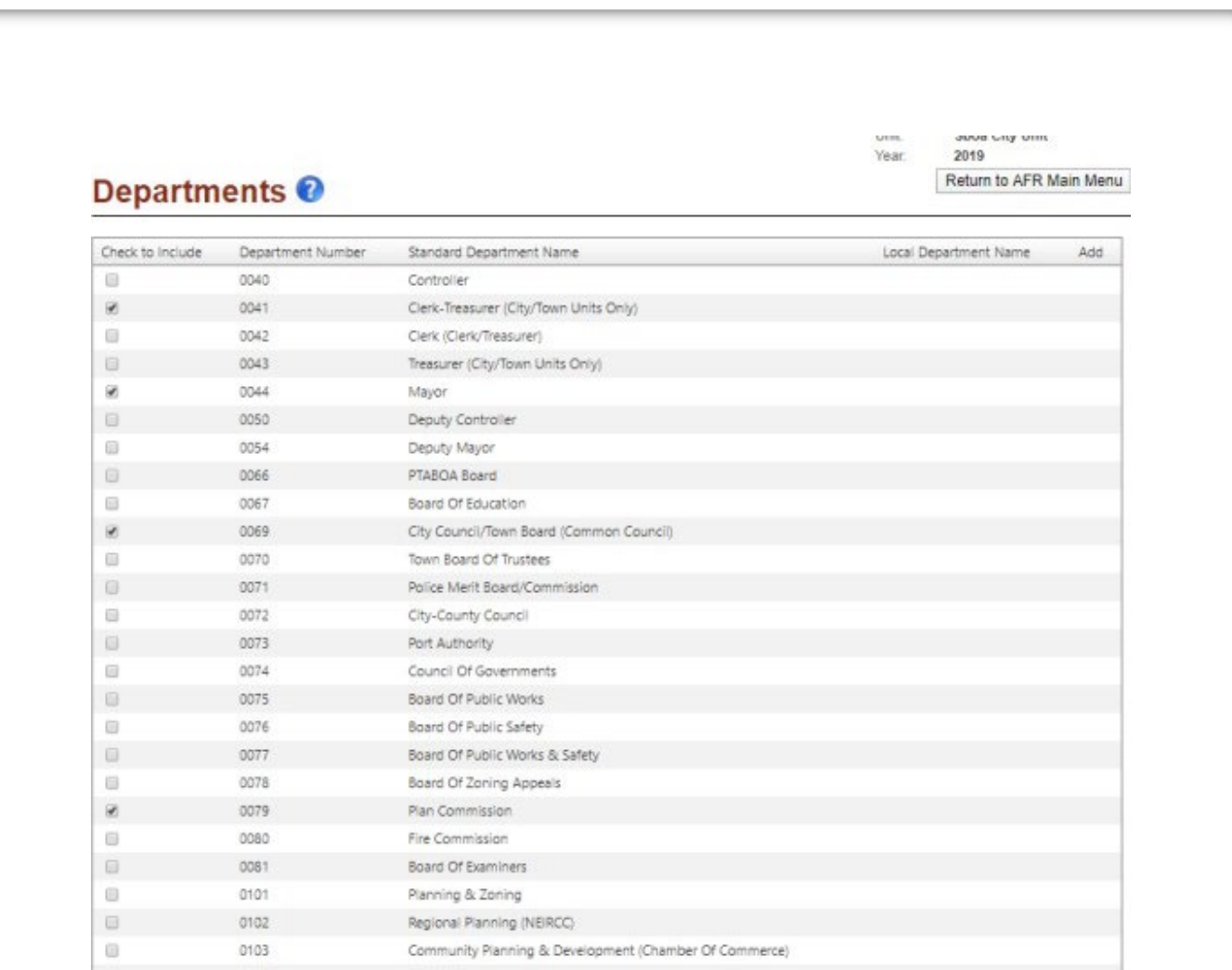

# SELECT DEPARTMENTS (IF APPLICABLE)

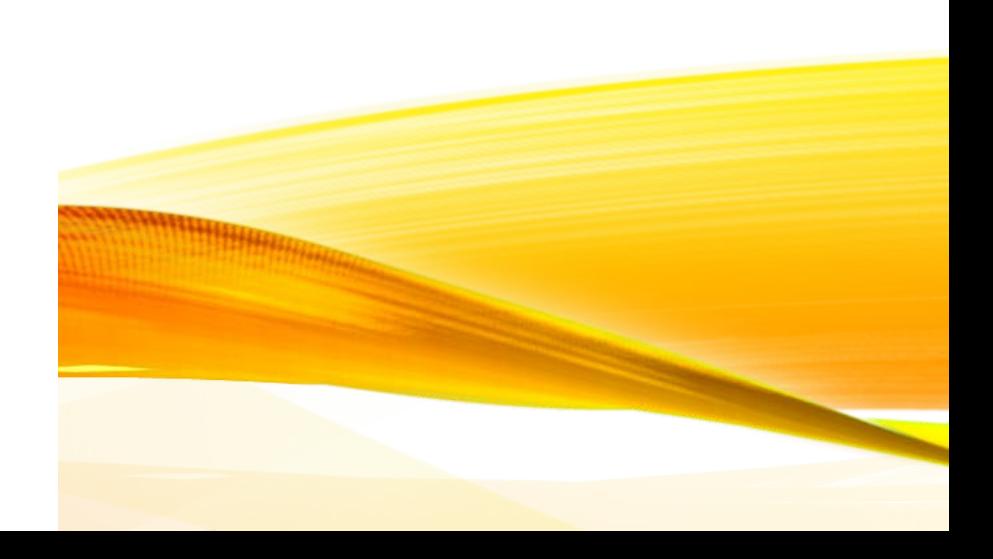

# SCHEDULE OF OFFICIALS

#### Schedule of Officials <sup>0</sup>

Please fill out the form below as completely as possible. You may leave an item blank if it is not applicable. Check the Mark Complete checkbox at the bottom of the screen when finished.

> Save All Work Return to AFR Main Menu

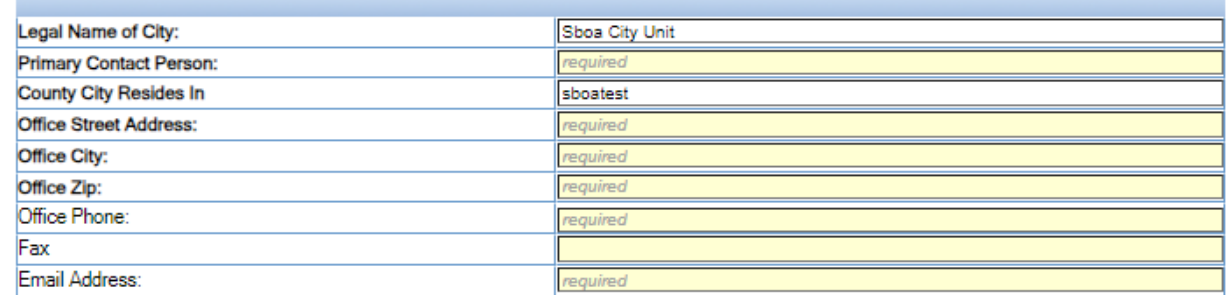

OFFICIALS: (Please complete the following with names, dates, & addresses of officials.) (Make sure to include the entire term for elected officials. Others will be on an annual basis.)

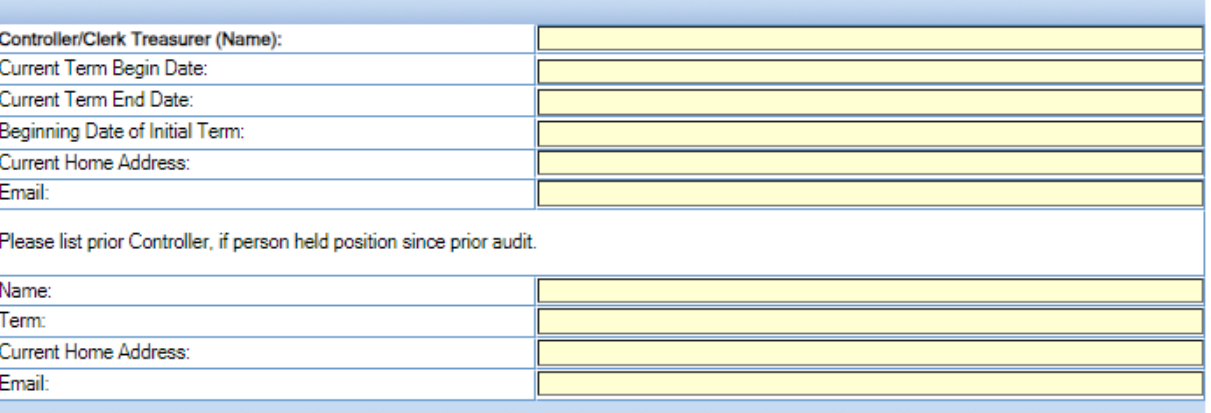

# FINANCIAL DATA BY FUND

Beginning Balance Investments – carried forward from the prior years ending Investment Balance.

Beginning Balance Cash – carried forward from the prior years ending Cash Balance.

Note: Beginning Balances can be manually adjusted on this screen (if necessary)

Receipts and Disbursements – to add or edit information click the "Add/Edit" button in blue

Ending Balance Investments and Ending Balance Cash – amounts are calculated using Beginning Balance + Receipts – Disbursements data

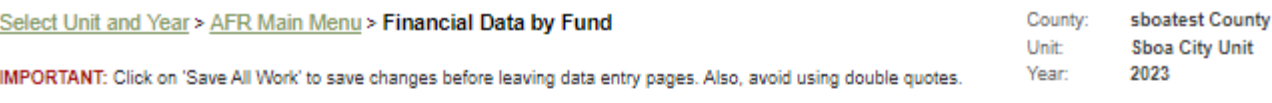

### **Financial Data by Fund O**

Save All Work | Return to AFR Main Menu

Enter or change basic financial information for the year. This includes adding or deleting funds, entering beginning cash and investment balances, receipts and disbursements for each fund. Beginning Balance Investments and Beginning Balance Cash fields may be edited by clicking directly on the grid. Make sure to press the ENTER key on the keyboard after entering a number to make sure it is saved!

#### Governmental Activities (Add a fund to this grid)

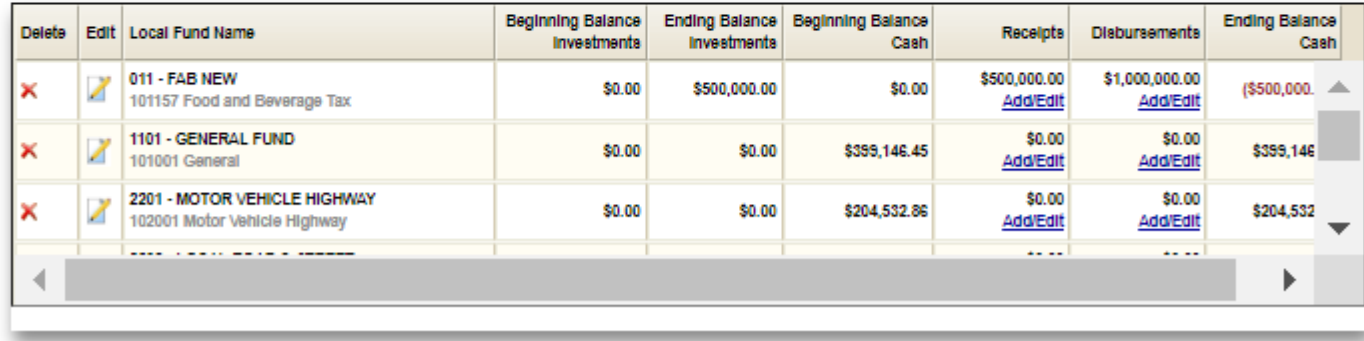

Save All Work | Return to AFR Main Menu

### **ADDING A FUND**

#### Adding a Fund

The first 3 steps when adding a fund are the same regardless of whether it is a standard fund or custom fund.

- 1. Step 1: "Enter the local name used for this fund." This name should match your accounting records.
- 2. Step 2: "Enter the local number used for this fund." This number should match your accounting records. If your local unit does not number funds, create a number that will be unique to this fund. The report sort order is based upon the beginning digits of your local fund number. Depending upon how many digits are in your fund numbers you may want to add any necessary leading zeros so that your funds are not listed in an unexpected order.
- 3. Step 3: "Check here if this fund is associated with a federal grant." This step is designed to help ensure grant information is entered, when necessary. For additional information related to grants, see the Grants section of this User Guide and/or Frequently Asked Questions

#### Adding a Standard Fund

To create a standard fund, begin on the Financial Data by Fund section. Click on the "Add a fund to this grid" link. Complete steps 1, 2 and 3 according to the instructions on the screen. In step 4 enter a key word related to the fund you are attempting to add. Select the most appropriate fund name that appears in the search results. If the search results do not generate an appropriate standard fund name, or if the results state "No Matches Found", you may want to search using another key word. In a hypothetical example below, suppose a local unit received COIT funds based upon special legislation. The local unit named this fund "COIT - ABC Program". To determine if there is an appropriate standard fund that has not been used yet, the best search criteria would be "COIT". Note below that the search results indicate there are three available standard funds that contain "COIT". If "COIT - Special Legislation" adequately describes the local unit's fund, click on this standard fund name within the search results. This standard fund name will then appear in bold and appear on the right hand side of the screen. To add this standard fund, click on the "Click here to add this fund" link.

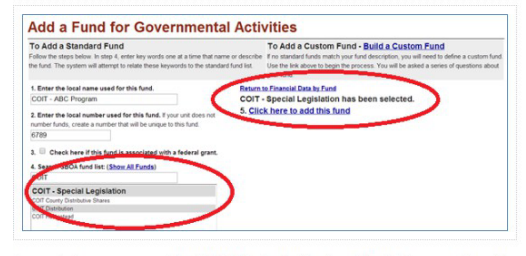

In some instances you may not be able to find a standard fund even though it is commonly used (e.g. payroll, bond and interest). This is because a standard fund can only be used once, but a local unit could have multiple funds with similar purposes. For example, a local unit could have multiple Bond and Interest funds, one for each bond issue, so each fund needs to be added separately as a custom fund.

### ADDING A CUSTOM FUND

#### Adding a Custom Fund

If you can't find a suitable standard fund, then you need to build a custom fund. To build a custom fund, click on the "Build a Custom Fund" link (shown above) on the initial Add a Fund screen. At that point a similar screen appears, but questions will display to help determine if the custom fund should be added to the Governmental Activities grid or an Enterprise grid.

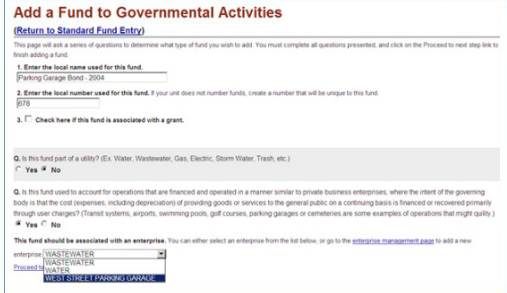

After answering any questions that appear on the screen, click on the "Proceed to next step" link. If you decide not to add the custom fund at this time, click on the "Return to Standard Fund Entry" link or click on one of the breadcrumbs and the entry will not be saved.

# FUND TYPE SCHEDULE

### Fund Type <sup>O</sup>

Save All Work | Return to AFR Main Menu

Select a fund type for each record in financial data by fund.

Make sure to press the ENTER key on the keyboard after entering a number to make sure it is saved!

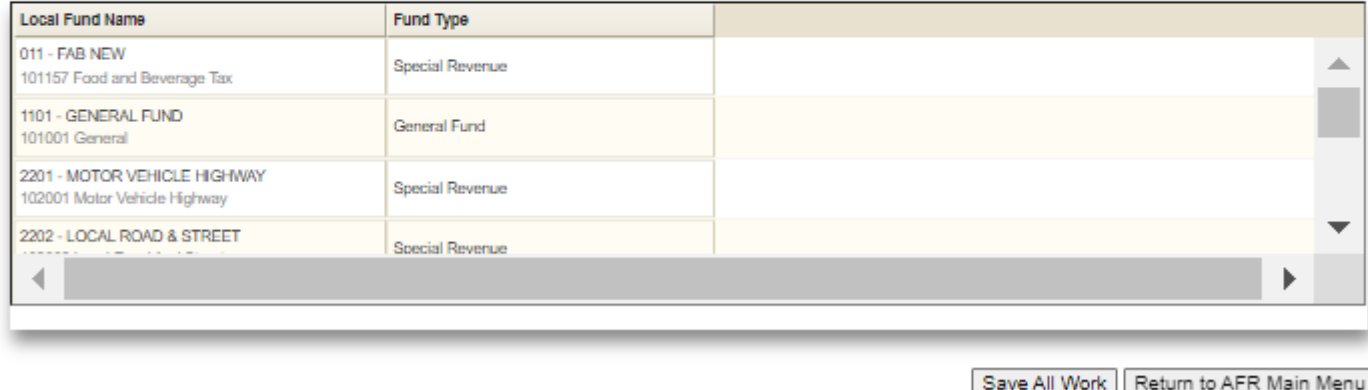

- You must select any missing fund types.
- Fund types will be carried over from prior years and default fund types will be assigned where possible.
- Adjust as necessary

### **Capital Assets 0**

#### Save And Recalculate Return to AFR Main Men

Using your Capital Asset records complete the Schedule of Capital Assets (land, building, equipment, etc) as of the end of the year. If you have infrastructure, but don't have valuations for it, submit the Annual Report with a temporary value of \$ 9.99 and estimate the value later. See this page for information on various methodologies for estimating the value of infrastructure. Once you have estimated the value, correct the Annual Report and resubmit.

Make sure to press the ENTER key on the keyboard after entering a number to make sure it is saved!

#### Governmental Activities - Non-Depreciable Assets

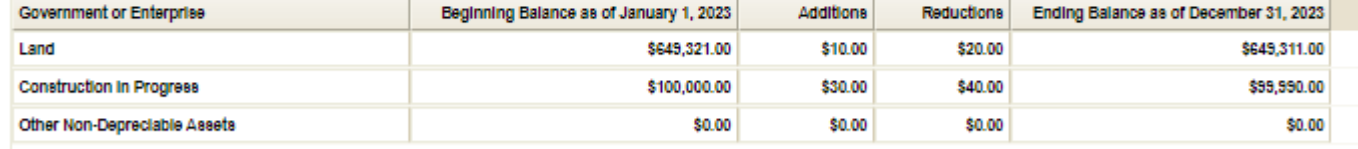

#### Governmental Activities - Depreciable Assets

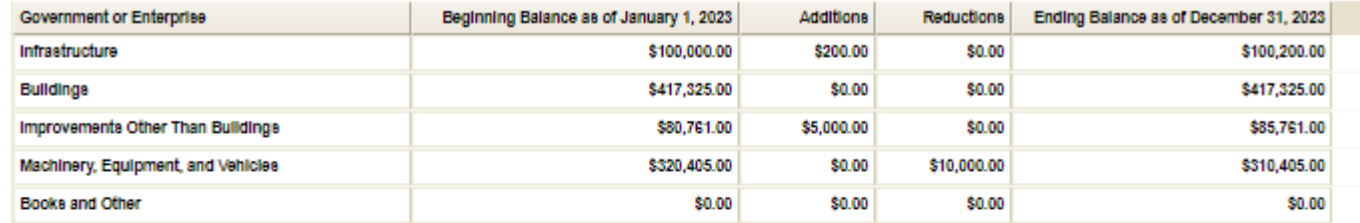

#### **Governmental Activities - Accumulated Depreciation**

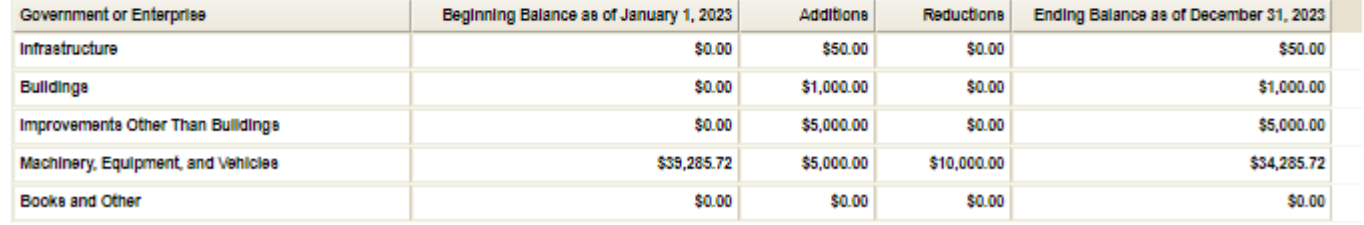

# CAPITAL ASSETS

- Beginning Balances is carried forward from prior ending balance
- All "Required" fields must have data entered.
- Make sure to "Save and Recalculate" once data is entered.

## GRANTS

- This schedule is used to create the SEFA.
- Information from the previous year will be rolled over for your convenience but must be updated as need.
- All "Required" fields must have data entered.
- Use the scroll bar at bottom to access fields to the right
- Make sure to "Save All Work" once data is entered. New entries that are incomplete will not be saved.
- If you prefer use an upload to enter your Grants information is available in the User Guide at the link below and on the SBOA website under your unit type.
- [https://gateway.ifionline.org/userguides/AF](https://gateway.ifionline.org/userguides/AFRguide#nav_GrantUpload) [Rguide#nav\\_GrantUpload](https://gateway.ifionline.org/userguides/AFRguide#nav_GrantUpload)

### Grants <sup>O</sup>

Save All Work | Return to AFR Main Menu

Complete the Grant Schedule for grants you received or disbursed money from during the year.

Make sure to press the ENTER key on the keyboard after entering a number to make sure it is saved!

**Upload CSV** Choose File | No file chosen **Upload Data** Optional Add Row Assistance Listino **Local Prole Federal Program** Grant Type Delete Federal Agency Pass Through Agency **Award Name** Award Number Name/Description **Title/Project Name**  $(#####)$ Crime Victin **US** Department **2019 VOCA** VOCA 2020 18.575 2019-V2-GX-0014 × reface Crimical Justice Institute **Reimburs** of Justice Assistance Assistance Juvenile Justice and **US Department** × Teen Court 2020 Delinquency Indiana Criminal Justice Institute 22.222 2019 Title I 2019-JX-FX-0033 **Reimburs** of Justice Prevention Interagency US Dept of Indiana Department of Homeland Hazardous Materials Hazmat training and **HMEP 2020** 20.703 893JK31940014HMEP Reimburs Public Sector Training Transportation Security Exercise and Planning Grants Interagency US Dept of Indiana Department of Homeland Hazardous Materials Kasciusko HMEF **HMEP 2021** 20.703 893JK31940014HMEP Reimbur Public Sector Training | Transportation Security Exercise and Planning Grants Bridge #161: CR Highway Planning and US Department Indiana Department of Bridge #161 2024 20.205 200S over Walnut Des #1802917 Reimburs Construction of Transportation Transportation Creek Bridge #227: South Highway Planning and US Department Indiana Department of Bridge #227 20.205 Hand Street over Des #1702866 Reimburg f Transportation Construction Transportation **Walnut Creek** Comprehensive CHIRP-Program Click State and Community **US** Department Hoosier Highways Town of Winona Lake 11.111 69A37518300001640IN Reimburs If to Live It **Highway Safety** of Transportation **Injury Reduction** Program (CHIRP) Minimum Penalties for Comprehensive **CHIRP-DUITE** Repeat Offenders for **US** Department Hoosier Highways Town of Winona Lake 20.608 89A37518300001640IN Reimburs **Operating While** Driving While of Transportation **Injury Reduction** Intoxicated Introducted Program (CHIRP) National Priority **US** Department **SAVE 2020** 20.616 FY 2020 405D **own of Winona Lake** 89A3752030000405DIN Reimburs × Safety Programs of Transportation 402 State and State and Community | US De **SAVE 2121** Town of Winona Lake Community Highway 99437521300004020IN Reimburs

### **Accounts Payable/Receivable @**

Save All Work

Please enter the total dollar amount of your Accounts Payable and Accounts Receivable for your Governmental Funds and each enterprise.

Make sure to press the ENTER key on the keyboard after entering a number to make sure it is saved!

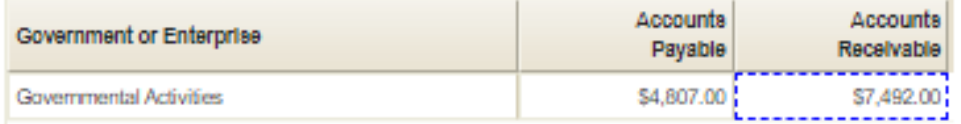

# **ACCOUNTS** PAYABLE/ **ACCOUNTS RECEIVABLE**

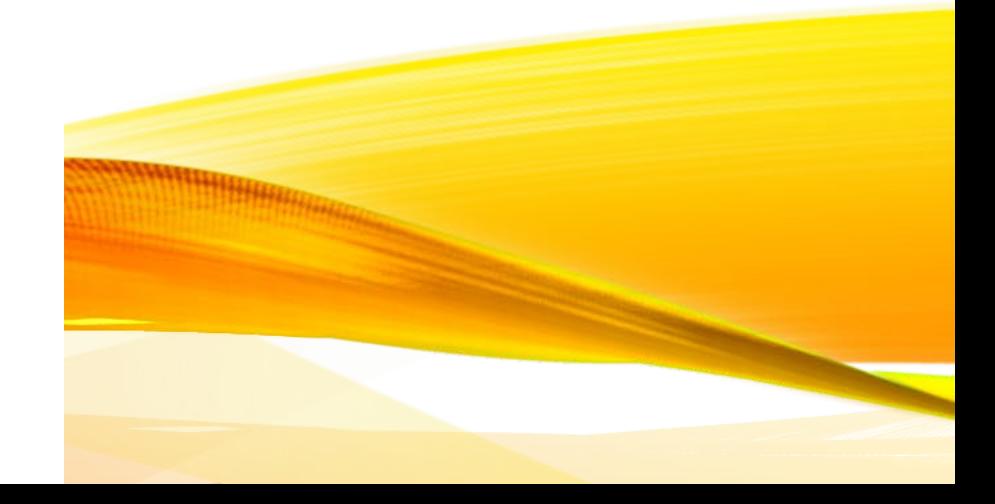

# TRANSFER SCHEDULE

#### **Transfer Schedule**

Save All Work | Return to AFR Main Menu

the above schedule, provide

AFTER you have completed the Financial Data by Fund section, complete this Transfer Schedule with all transfers made between funds during the year. The drop down lists are populated based upon the Fund Numbers and Names that currently exist within the Financial Data by Fund section. CAUTION: Subsequent changes to the Financial Data by Fund section can cause some or all previously entered data within this Transfer Schedule section to be automatically WIPED OUT. If it becomes necessary to make changes to the Financial Data by Fund entries, consider taking screenshots of this section's data first, or generating and saving a copy of the Transfer Schedule report, to allow for more efficient re-entry of data.

Make sure to press the ENTER key on the keyboard after entering a number to make sure it is saved!

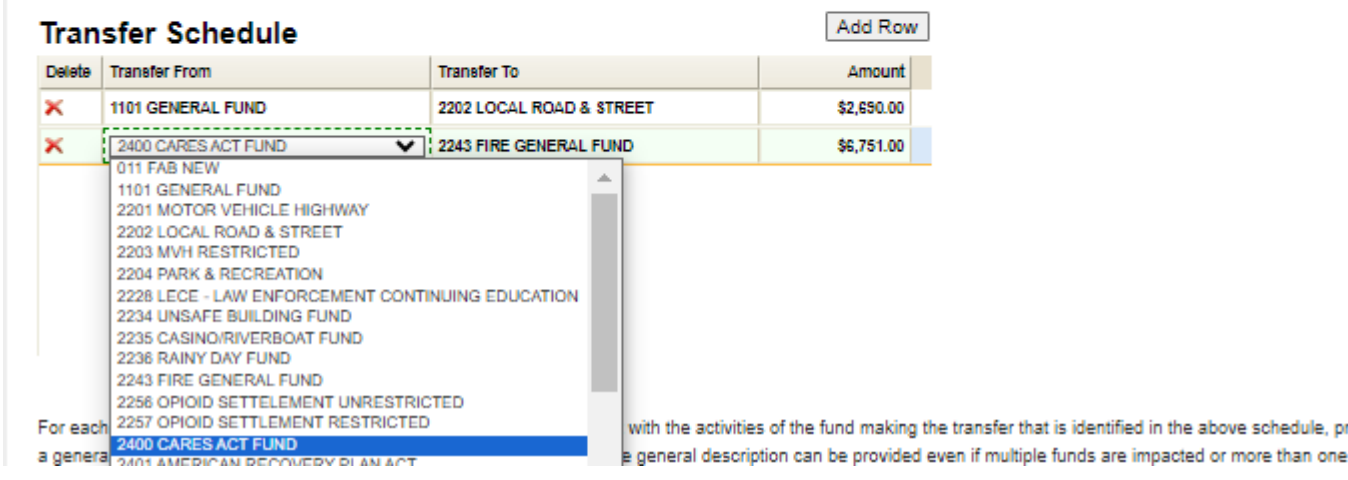

- Enter transfers made between funds. This should correspond to transfers entered in Financial Data by Fund Section.
- The funds dropdowns are generated from those entered in the Financial Data by Fund so this schedule should be completed after the Financial Data by Fund is complete.
- If there are multiple transfers from one fund to another, they should be combined.

# INTERFUND LOAN (DUE TO/DUE FROM) SCHEDULE

- Enter the balance of Interfund Loans at year end.
- The funds dropdowns are generated from those entered in the Financial Data by Fund so this schedule should be completed after the Financial Data by Fund is complete.

#### Interfund Loan (Due to/Due from) Save All Work | Return to AFR Main Menu Complete the Interfund Loan Schedule with the ending balance of all loans between funds at year end. Make sure to press the ENTER key on the keyboard after entering a number to make sure it is saved!

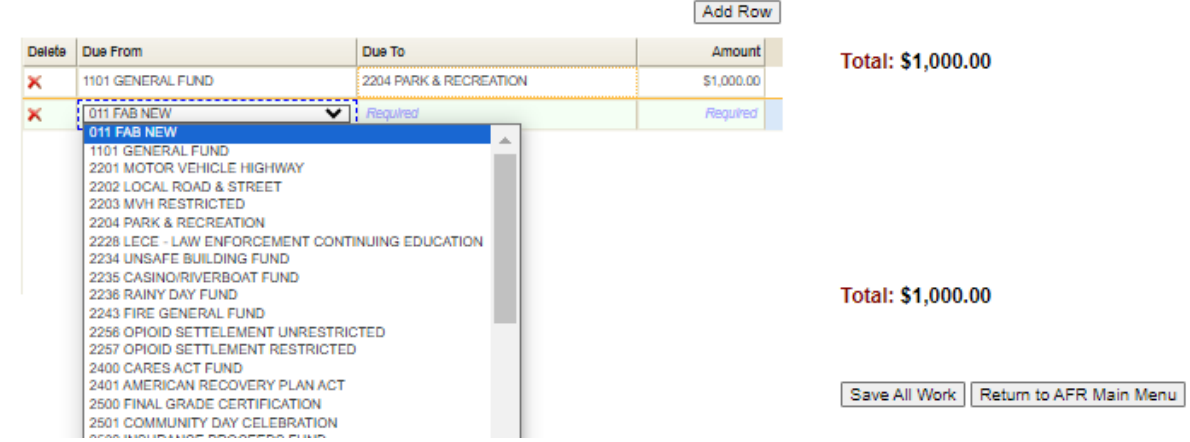

# DEBT

### Debt<sup>O</sup>

Save All Work Ret

Asia Daw

Complete the Debt Schedule (bond issues, lines of credit, etc) as of the end of the year.

Make sure to press the ENTER key on the keyboard after entering a number to make sure it is saved!

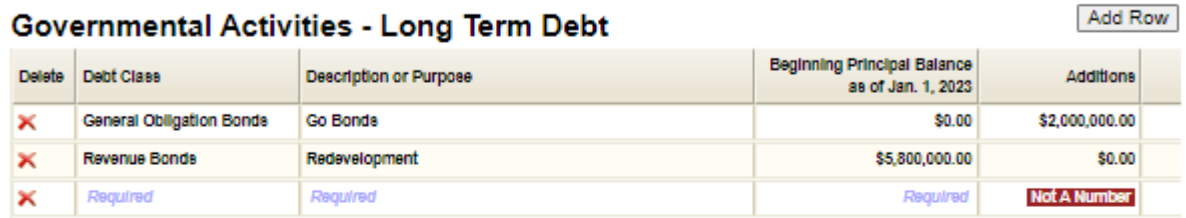

New Row Inserted. Please Update Records.

#### **Governmental Activities - Short Term Debt**

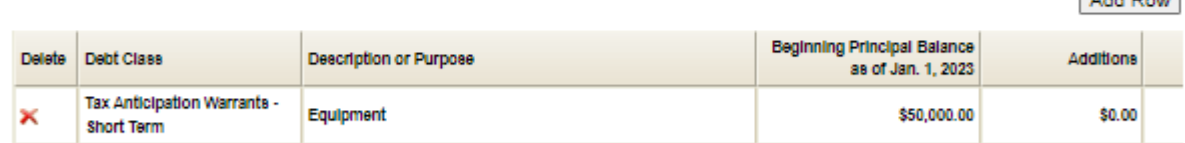

- Information will roll forward. Beginning balances will show the ending balance from prior year. They can be edited if necessary.
- All required fields must be completed. Scroll right to access additional fields.
- This schedule will be required even if you answered the unit question no debt.

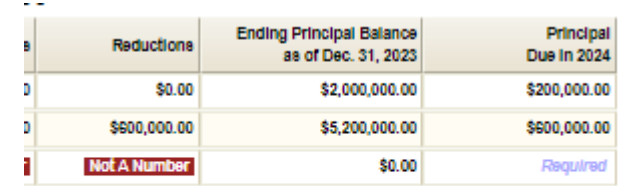

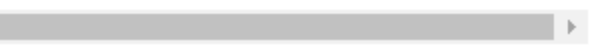

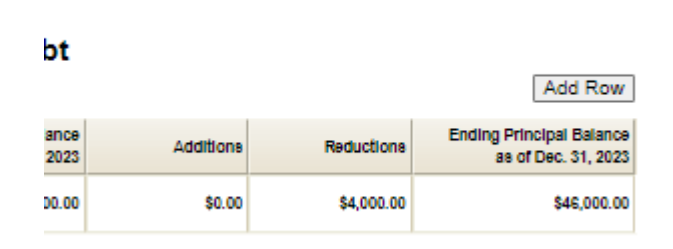

- The leases will rollover from previous  $\sf{LEASS}$ years and can be updated as needed.
- All required fields must be completed.
- Only leases in effect at year end should be entered.
- This schedule will be required even if you answered no to the unit question on leases.
- Select "Add Row" to add a new lease
- To delete a row, click the red X
- Make sure to "Save All Work" prior to **continuing**

#### Leases<sup>Q</sup>

Save All Work | Return to AFR Main Menu

Enter the annual lease payment for all leases in force as of the end of the year. Please include all Capital and Operating Leases. Schools should also include School **Building Corporation leases.** 

Make sure to press the ENTER key on the keyboard after entering a number to make sure it is saved!

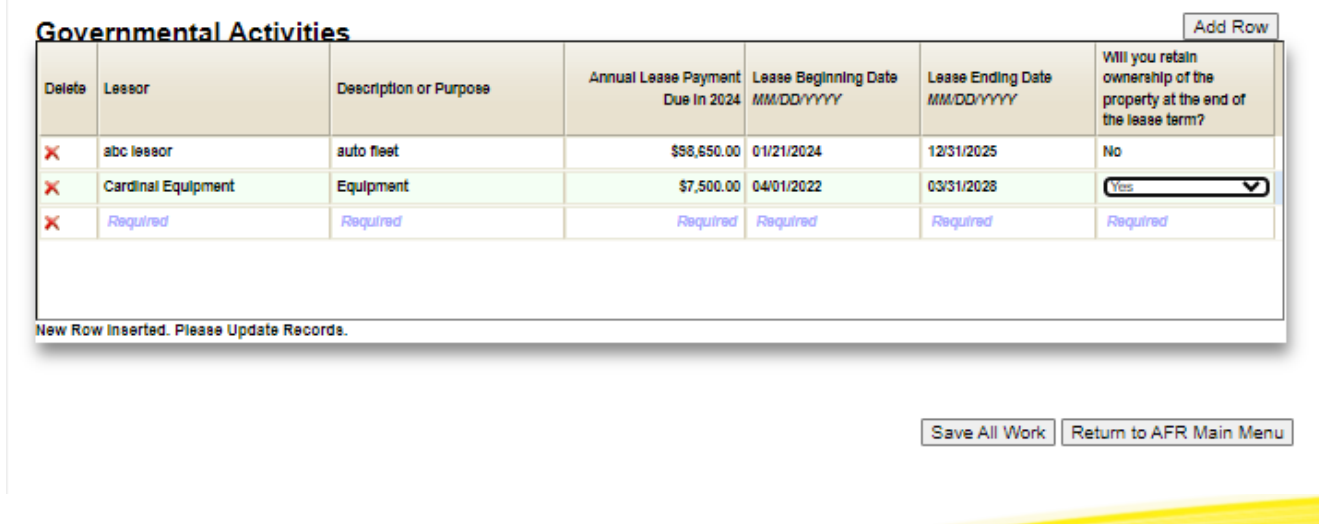

# FINANCIAL ASSISTANCE TO NON-GOVERNMENTAL ENTITIES

### **Financial Assistance to**

Return to AFR Main Menu Save All Work

### Non Governmental Entities <sup>@</sup>

Enter information on financial assistance your unit has given to non governmental entities during the year. Examples include Volunteer Fire Departments, YMCA, Youth Leagues, Senior Citizen Centers, etc. Do not consider amounts you paid vendors for goods or services in answering this question. For further clarification, see the notes below this entry grid.

### Be sure to scroll right to enter all required fields.

Make sure to press the ENTER key on the keyboard after entering a number to make sure it is sayed!

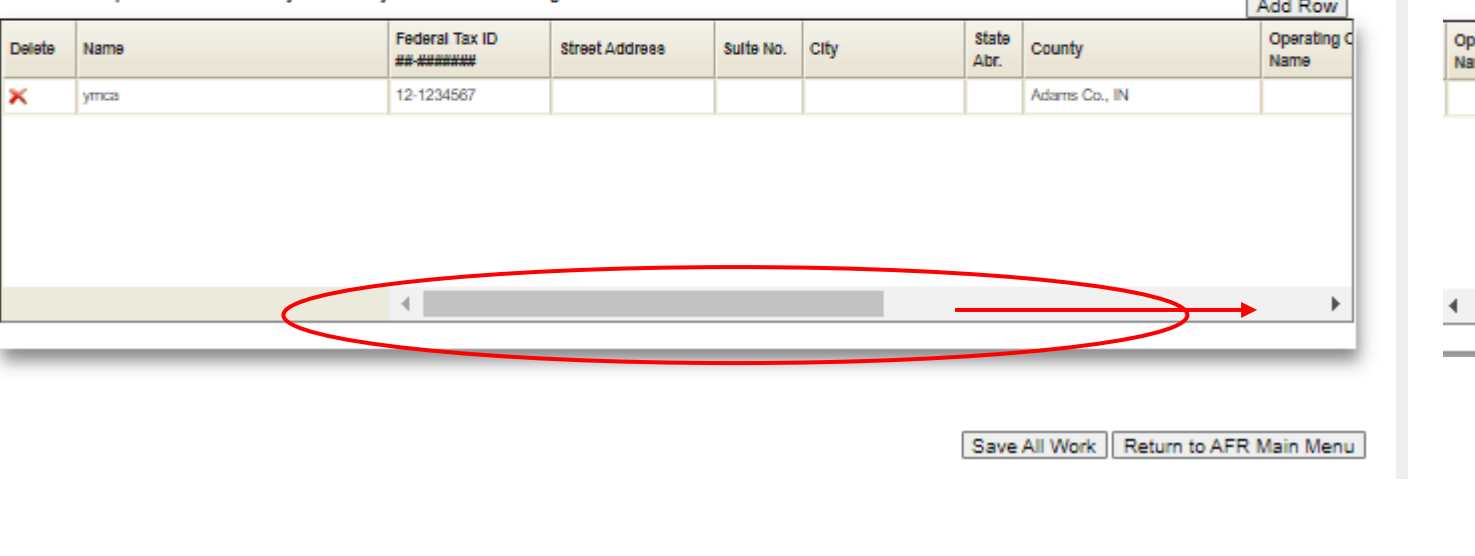

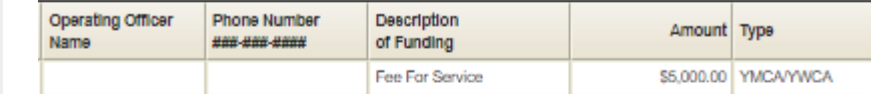

#### Answer these questions for the full year just ended.

\*Name of the OPEB Plan

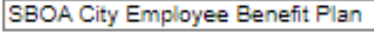

\*Type of OPEB Plan

Single Employer Defined Benefit V

\*Select the benefits provided under this OPEB plan:

 $\bullet$  Medical  $\circ$  Dental  $\circ$  Vision  $\circ$  Hearing  $\circ$  Death Benefits  $\circ$  Life Insurance  $\circ$  Disability  $\circ$  Long-term Care  $\circ$  O

#### Plan Administrator (if any)

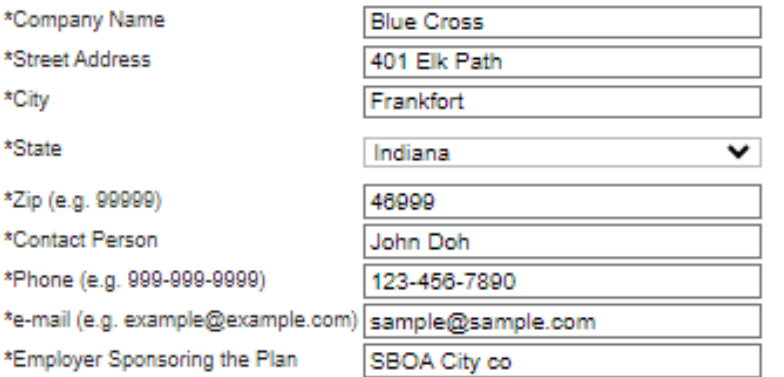

#### **Current Number of Plan Members**

\*Inactive employees or beneficiaries currently receiving benefit payments

\*Inactive employees entitled to but not yet receiving benefits

\*\* Active employees currently receiving benefits or are entitled to not yet receiving benefits 108

#### **Actuarial Information**

\*Has there been an actuarial valuation done for this plan within two and a half years from your most recent year end? O Yes O No

25

30

Contribution Rates (as a percentage of covered payroll and not the percentage of premium paid by employer and employee)

◡

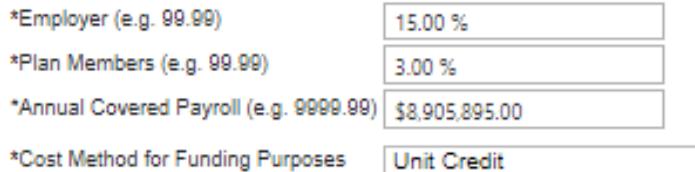

#### **OPEBO**

Information about what other postemployment benefit (OPEB) plans the unit administers or participates in. Add a OPEB Plan

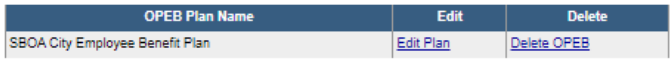

Return To the Main Menu

OPEB

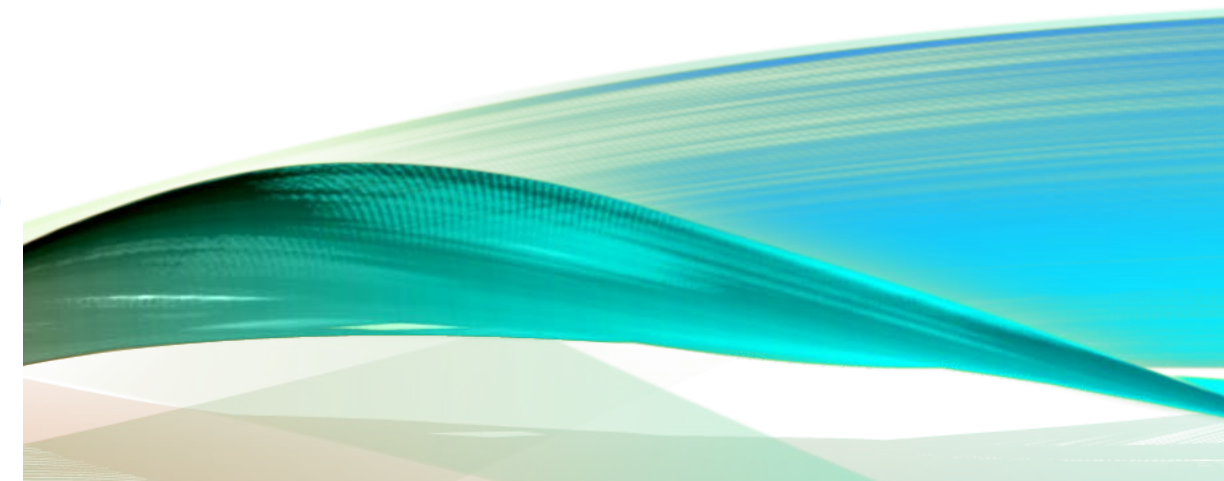

# PENSIONS

### Pensions<sup>®</sup>

1. Please indicate if your unit offers any of these pension plans to your Employees. Check all that apply.

■ Public Employees Retirement Fund □ 1937 Firefighter's Pension Fund

Teachers Retirement Fund

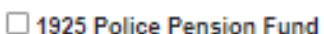

1977 Police and Firefighter's Pension Fund

2. Does your unit have any other pension plans where the employer makes contributions to the plan or funds any part of the benefits? (Note: This does NOT include deferred compensation plans such as those under sections 401(k), 403(b), and 457)

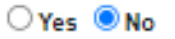

Add a plan entry in the table below for each additional plan the unit has. 3. When complete, mark the form as completed and click on 'Save This Form'.

Marking the form as complete locks the form for editing. To edit the form again, uncheck 'This for is complete', and click on 'Save This Form'.  $\Box$  This form is complete

Save This Form | Return To the Main Menu

### Tax Abatements <sup>O</sup>

Save All Work Return to AFR Main Menu

Complete the schedules below with information about tax abatements that have an effect on this unit.

Make sure to press the ENTER key on the keyboard after entering a number to make sure it is saved!

**Direct Agreements** 

Add Row

Agreements entered into by the reporting governments

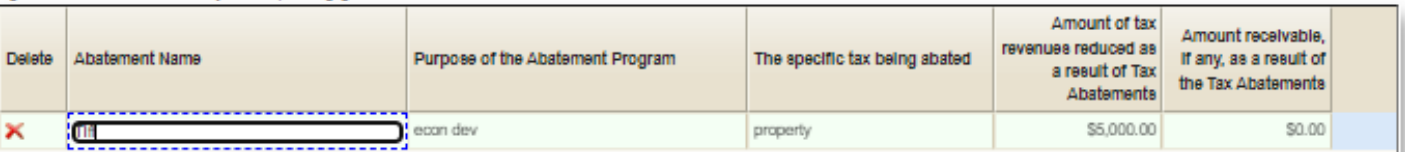

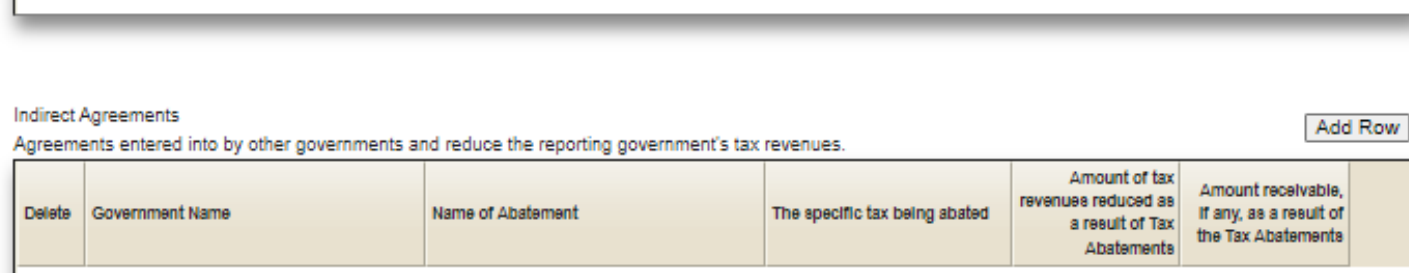

# **TAX** ABATEMENT

# SURETY BONDS

Required

ı at

**Status** 

### **Surety Bonds Upload**

Upload

Clerk/Treasurer

False

Per IC 5-4-1-5.1(e) enter the information and upload a copy of the bond filed for the officials below.

Please choose a position from the dropdown box below. Then complete the other fields on the screen and upload a copy of the bond. Make sure all applicable bonds are uploaded.

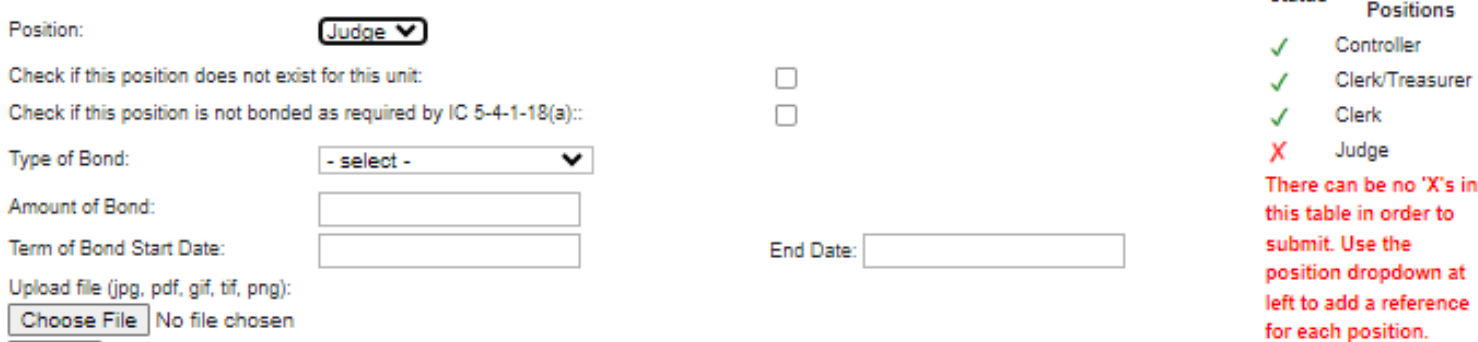

1/2/2024 1:46:58 PM

12/31/2024

**View File** 

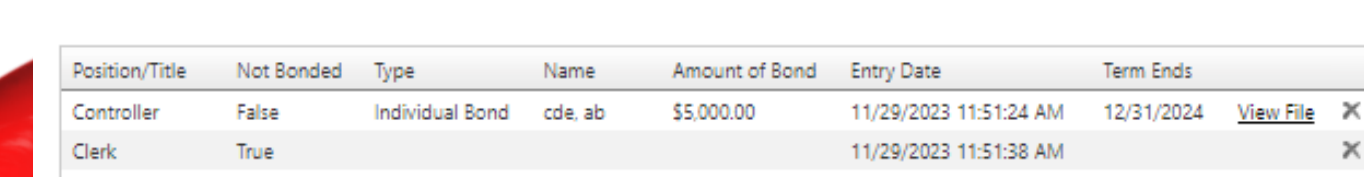

Individual Bond Smith Jane \$75,000.00

- All required positions must be entered to complete this form
- If a green check mark is included in the "Status" column the requirement is fulfilled
- If a red X is included in the "Status" column the requirement has not been fulfilled.
- If a position does not exist and is not bonded, you will check both boxes.
- "Save" the entry and it will be added to the completed status.

# ANNUAL REPORT **OUTPUTS**

The reports show information that has been entered on various schedules. Reports can be viewed and exported as PDF or Excel file for your review and records .

#### Annual Report Outputs <sup>@</sup>

These reports are available for you to view, print or download at your convenience. The content will change illetten you change or add additional inform

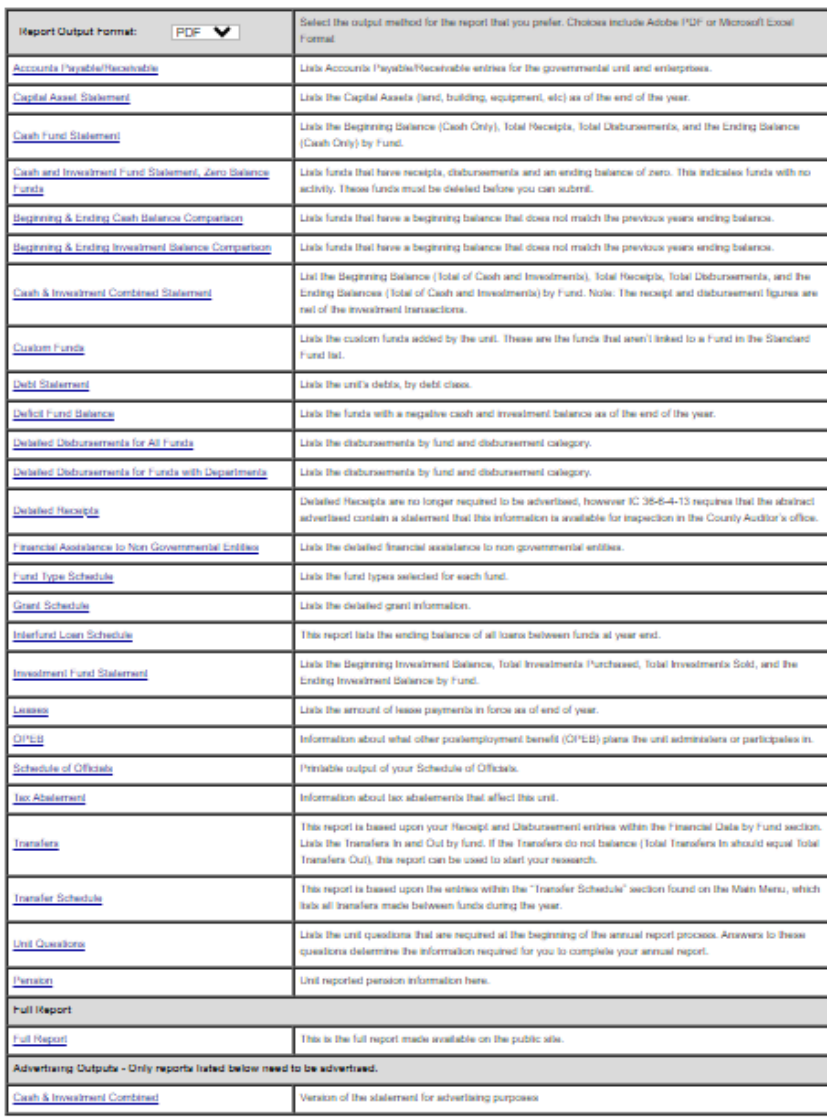

## UPLOAD **FILES**

If your unit would prefer to upload text files in lieu of entering the Financial Data by Fund information manually, you will upload files. Your software company should be able to assist you.

The User Guide describes the process at: [https://gateway.ifionline.org/userguides/AFRguide#nav\\_UploadFiles](https://gateway.ifionline.org/userguides/AFRguide#nav_UploadFiles)

Upload specification and file layout are available on the SBOA website at: https://www.in.gov/sboa/files/UploadFileLayouts2023.xlsx

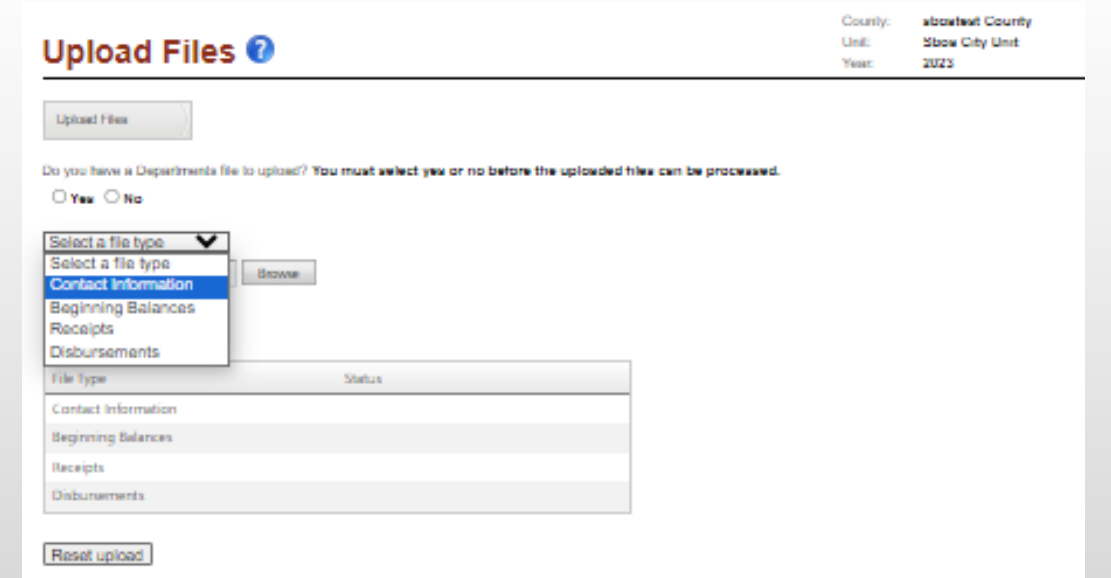

Your financial statement, and SEFA if applicable, will be generated and sent to you for approval.

If you are interested in running the financial statement for your own purposes, such as to see if AFR changes end up as desired on the statements, you may do it yourself here.

### FINANCIAL STATEMENT - **SEFA**

## SUBMIT ANNUAL REPORT

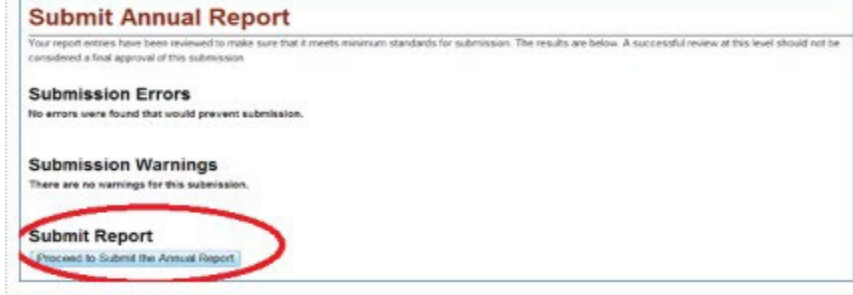

After reading and agreeing to the certification statement, click on the "Submit This Report" button. The online certification includes these two lines for non-school units: "I understand that if an audit is required due to the level of Federal funding expended by this entity, the data entered here will be used to generate a financial statement in accordance with the regulatory basis of accounting. I understand that this financial statement will be audited by the State Board of Accounts unless I choose to provide financial statements in accordance with another acceptable basis of accounting."

attestation

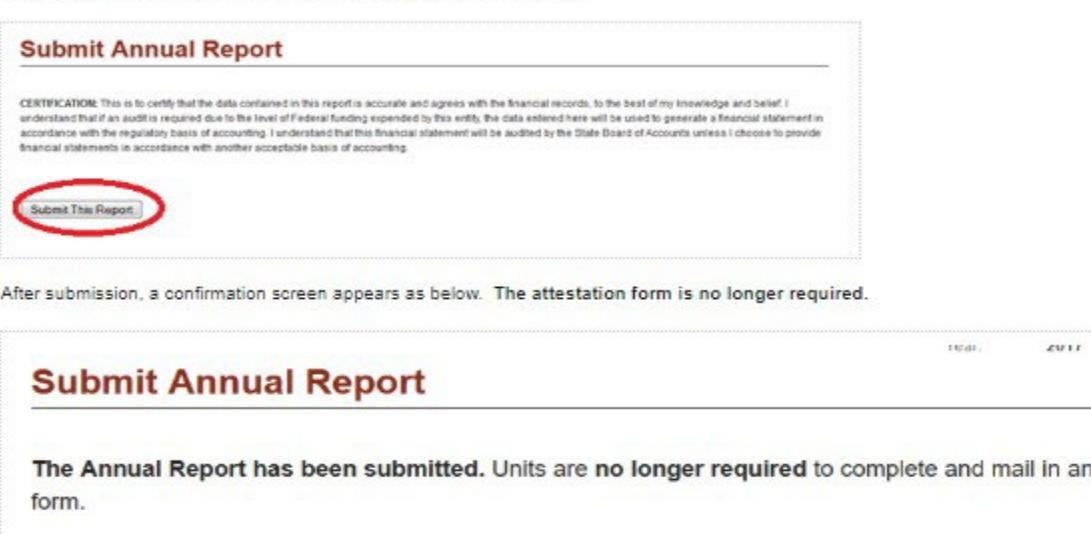

- The submitter will click "Submit Annual Report"; review submission errors or warnings (if applicable). Proceed to Submit Annual Report"; "Submit This Report".
- You will receive an email from no-reply-ibrc@iupui.edu confirming submission date and time. Please save this email for verification.
- If you need to make changes, you can unsubmit, correct and resubmit your Annual Report.

# NEW FOR 2023: REVIEW ANNUAL REPORT

• To assist the unit in documenting that a second party has reviewed the AFR, a new procedure is place.

• After the AFR is submitted, a second party with editor or read only access to the AFR can confirm that they have reviewed the AFR for accuracy by clicking the 'Review Completed' button.

• The username and timestamp of the review will then be displayed on Main Menu.

#### **Review Submission @**

Your report entries have been reviewed to make sure that it meets minimum standards for submission. The results are below. A successful review at this level should not b considered a final approval of this submission

2023

**Submission Errors** 

No errors were found that would prevent submission

#### **Submission Warnings**

The annual report for this unit may be submitted without addressing the following issues. However, it is recommended that they be reviewed as they frequently indicate errore

#### **Negative Cash Balance**

If least one fund for this unit has a negative cash balance. This may be acceptable in some cases, but often indicates an error.

#### Transfer Schedule Not Consistent with Financial Data by Fund

ou recorded a transfer in the Transfer Schedule for one or more funds that did not agree with the Financial Data by Fund or did not record a ransfer for one or more funds that was listed in the Financial Data by Fund. Please review.

#### **Review History**

By clicking the "Review Completed" button, I attest that I have reviewed this AFR and all entries appear to be complete and accurate **Review Completed** 

No reviews have been recorded

MONTHLY AND ANNUAL ENGAGEMENT UPLOADS

# ENGAGEMENT UPLOADS

### Changes effective December 2023 uploads

#### **New Annual Uploads**

Accounts Payable/Receivable Schedule Support Direct Federal Grant Agreements/Award Letters and Amendments initiated during year Agreements for Subawards made to Subrecipients for all Federal Grants initiated during year Capital Assets Ledger, General Form 369 (GAAP and ACFR only)

#### **Adjustments to Annual Uploads**

Excel Data Capture (Data Dump) **is no longer optional but exceptions apply** Detail of Receipts **by fund and account (if Data Capture not available)** Detail of Disbursements **by fund and account (if Data Capture not available)** Year End Investment Statements and **Register of Investments, General Form 350** **Monthly**

Bank Reconcilements, Bank Statements, Outstanding Check Lists

Approved Board Minutes

Funds Ledger (beginning balance, receipts, disbursements, and ending balance by fund)

Year End Investment Statements and Register of Investments, General Form 350

Detail of Receipts by Fund and Account (if Data Capture Not Available)

Detail of Disbursements by Fund and Account (if Data Capture Not Available)

Current Year Salary Ordinance and Amendments

Annual Vendor History Report

Annual Funds Ledger (beginning balance, receipts, disbursements, and ending balance by fund)

**Annual**

Annual Payroll History Report- without SS#

Court Trust Fund Subsidiary Detail (as of 12-31)

Excel Data Capture (data dump)

Accounts Payable/Receivable Schedule Support

Direct Federal Grant Agreements/Award Letters and Amendments Initiated During the Year

Agreements for Subawards Made to Subrecipients for All Federal Grants Initiated During Year

Personnel Policy

**Direct Request**

Documents for Audit

# SELECT APPLICATION

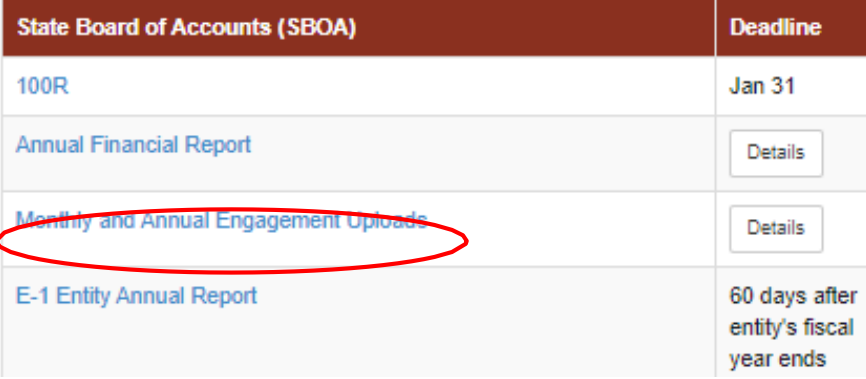

You can click "Details" to see all the Monthly and Annual Engagement due dates

## SELECT UNIT AND YEAR

#### **Select Unit**

#### **Select Unit from List**

#### Click a link below to select your unit.

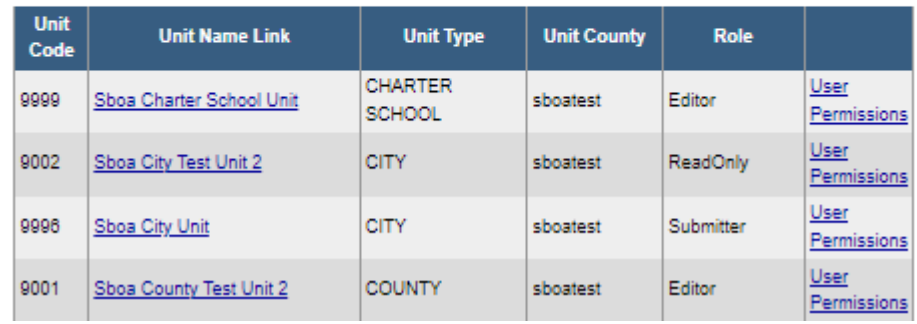

#### Select a Unit > Select Year

Click a link below to select your year.

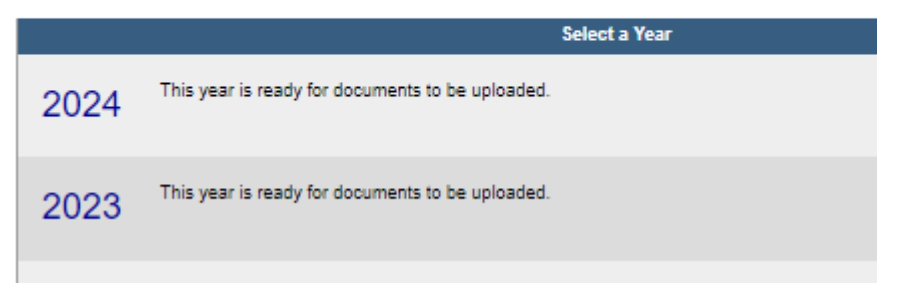

# UPLOAD DOCUMENTS

Select Unit and Year > Monthly and Annual Engagement Uploads

sboatest County **Sboa City Unit** 2023

#### **Monthly and Annual Engagement Uploads**

Use the form below to find and upload documents required for audit support. Note: This information is for the State Board of Accounts internal use only and will not be made available on the Gateway Public site.

File Upload Status: The current upload status is viewable in the table below. Any objects with a red X need to be uploaded. To view a previous upload, click on the download icon in the table. To delete a previous upload, click on the delete icon for that record in the status table.

To upload new files: Select which set of files need to be uploaded using the Select Upload Group dropdown. Next, select the specific file from the Select File Type dropdown on the right. The user will be able to upload files using the Browse and Upload buttons in the Provide File section. In some cases, an option will appear in the Provide File section allowing a user to provide a link instead of uploading a file. To do this, select the Web Link option and paste the link in the textbox labeled Provide Link.

To complete the entry: Click on the button marked Submit. The status table will be updated. Multiple files may be uploaded for each Upload Group and File Type. If a file needs to be reloaded, the usersee mat file from the status table first

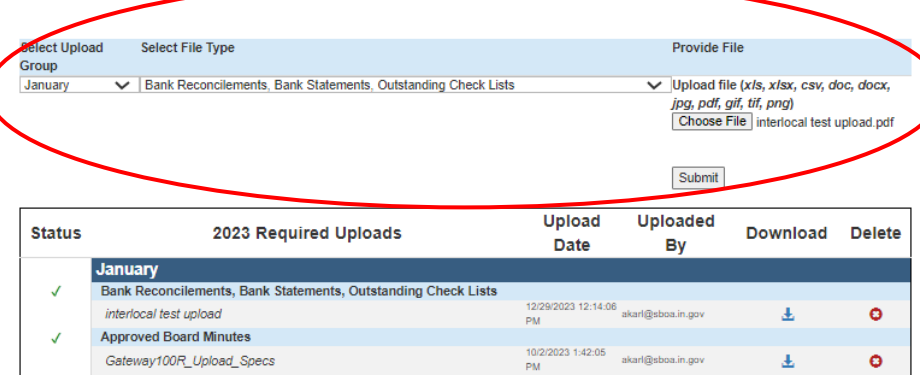

Use dropdown menus to select 'upload group' and 'file type'.

Select 'choose file' and find the file to upload on your computer.

Click the 'submit' button.

# DOWNLOAD OR DELETE PREVIOUS UPLOADS SEE MISSING UPLOADS

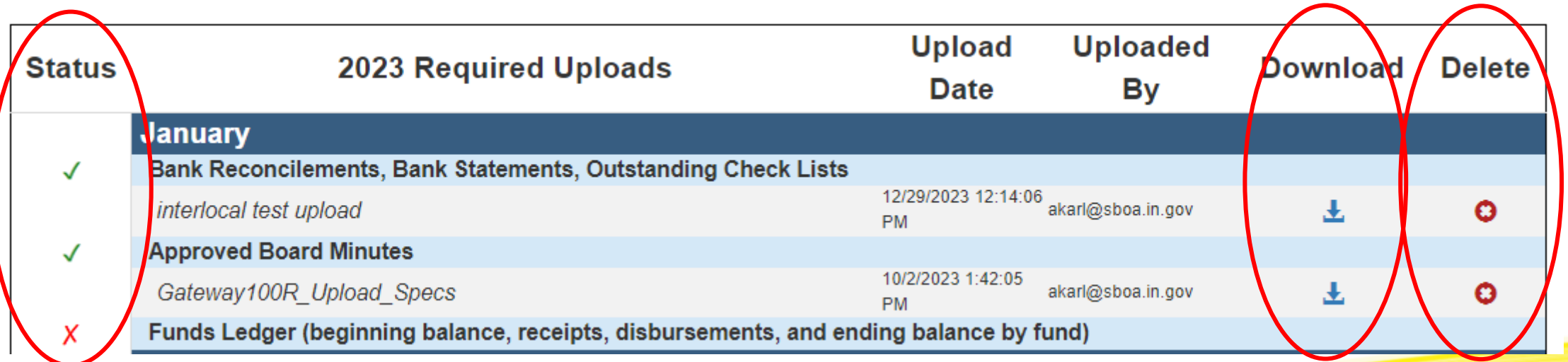

# CONFLICT OF INTEREST

### **Conflict of Interest Disclosure Statement Upload Tool**

The legal requirement for filing disclosures of conflict of interest can be found in the Indiana Code in Title 35 Section 44.1-1-4 (IC 35-44.1-1-4) available at http://iqa.in.gov/legislative/laws/2014/ic/titles/035/articles/44.1/ If you have any questions regarding this law or disclosure, you should contact your attorney for legal advice.

Individuals are required to file this disclosure with the State Board of Accounts (SBOA) using this form at https://forms.in.gov/Download.aspx?id=8264. Once you have filled out the form, scan it as a pdf and upload using the tool below. If the Conflict of Interest is on multiple pages, all pages must be in one file, in order and in the correct orientation so that it is readable.

NOTE: The filename should be formatted with only one period before the extension (ex. pdf, .tif, .jpg). Neither IBRC nor SBOA review the uploads for content. It is the responsibility of the individual reporting the conflict of interest to verify that the document that was submitted is correct and complete.

### **Upload Disclosure Form**

Enter the name of the individual required to disclose a conflict of interest: Enter the email address of individual required to file this disclosure:

 $\blacktriangleright$  Select unit

Select name of the Government Entity:

 $\blacktriangleright$  Select unit type Select county

Select the file to upload (PDF):

**Browse** 

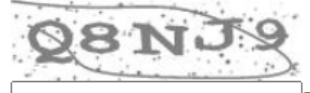

Type the code from the image

Upload

# FOOD AND BEVERAGE TAX

### **Food and Beverage Tax Form Upload Tool**

The legal requirement for Food and Beverage Tax reporting can be found in the Indiana Code in Title 6 Article 1.1 Chapter 30 (IC 6-1.1-30-18) available at https://iga.in.gov/laws/2023/ic/titles/6#6-1.1-30. If you have any questions regarding this law or disclosure, you should contact your attorney for legal advice.

Local units that impose a Food and Beverage Tax are required to report annually by March 1 of the following year with the State Board of Accounts (SBOA). Units may complete the form at https://gateway.ifionline.org/sboa FB/Food & Beverage Tax Annual Reporting.xlsx and upload it using the tool below. Units may also upload a PDF report from their software which contains the same information included in the form provided. Multiple files can be uploaded for each unit imposing the tax.

The local unit that imposes a Food and Beverage Tax must report:

- 1. Every expenditure of funds by the local unit;
- 2. The name of each local governmental entity, or instrumentality of a local governmental entity that received a distribution: and
- 3. Every expenditure of funds by each local governmental entity that received a distribution from the local unit.

Per IC 6-1.1-30-18 the following local units are exempt from this reporting requirement: Marion County (IC 6-9-12); Boone, Johnson, Hamilton, Hancock, Hendricks, Morgan, and Shelby counties along with the cities and towns of Carmel, Fishers, Greenfield, Lebanon, Noblesville, Westfield, and Zionsville (IC 6-9-35-1) and Allen County (IC 6-9-33).

Additionally, a Food & Beverage Tax Written Spending Plan as required under IC 6-9-41-14 (Monroe County) and IC 6-9-41-15 (City of Bloomington) is to be submitted using this upload tool and should include: 1.Proposed use of the funds for the upcoming calendar year, 2. Detailed use of the funds in the current and prior calendar years, and 3. Fund Balance as of January 1 of the current calendar year.

NOTE: The filename should be formatted with only one period before the extension (.pdf, .tif, .jpg, .gif, .png, .xlsx). Neither IBRC nor SBOA review the uploads for content. It is the responsibility of the unit reporting the Food and Beverage Tax disbursements to verify that the document that was submitted and is correct and complete.

#### Upload Food and Beverage Tax Form

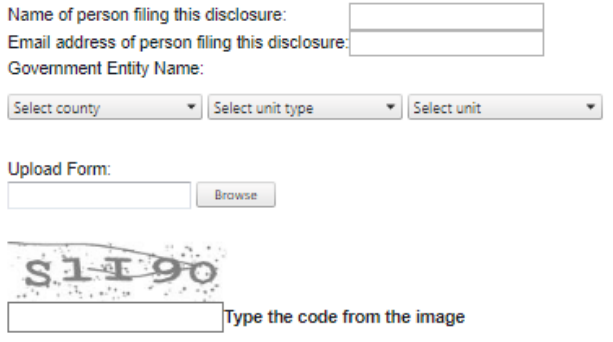

Upload

# INTERLOCAL **AGREEMENTS**

### **Interlocal Agreements Upload Tool**

The legal requirement for filing Interlocal Agreements can be found in the Indiana Code in Title 36 Section 44.1-1-4 (IC 36-1-7-6) available at https://iga.in.gov/laws/2023/ic/titles/36#36-1-7-6. If you have any questions regarding this law or filing requirement, you should contact your attorney for legal advice.

Governmental units are required to file these agreements with the State Board of Accounts (SBOA) not later than sixty (60) days after the agreements take effect. The Interlocal Agreement should be saved electronically and uploaded using the tool below. If the Interlocal Agreement is on multiple pages, all pages must be in one file, in order and in the correct orientation so that it is readable.

NOTE: The filename should be formatted with only one period before the extension (.pdf, .jpg, .tif, .gif, .png). Neither IBRC nor SBOA reviews for completion. It is the responsibility of the unit uploading the Interlocal Agreement to verify that the document that was submitted is correct and complete.

### **Upload Interlocal Agreement**

▼ Select unit type

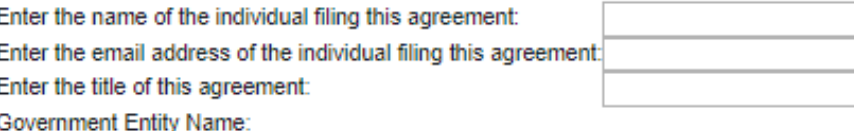

Select county

\* Select unit

Select the file to upload:

Browse

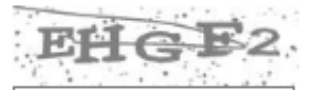

Type the code from the image

Upload

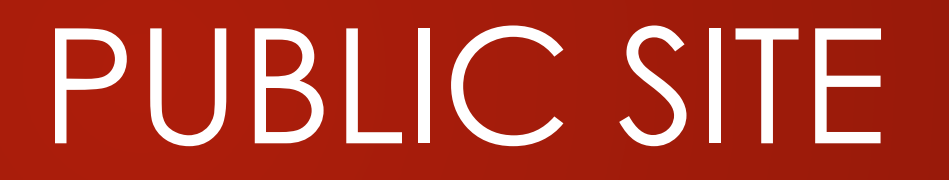

#### Select by Report Type View data release calendar »

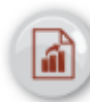

#### **Annual Financial Report**

Multiple reports detail the receipts and expenditures of each local government unit. reflecting income and expenditures for a full calendar year. The primary purpose is to assist in the auditing of government units.

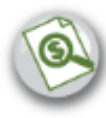

#### **Assessed Value**

The Certified Net Assessed Value (CNAV) data provides information on the tax base.

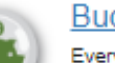

#### **Budgets**

Every local government unit with authority to levy a property tax must submit a budget for the coming calendar year to DLGF, which has the responsibility to review and certify budgets and set tax levies and tax rates.

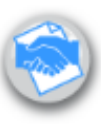

#### **Collective Bargaining**

Each public school corporation is required to report on their collective bargaining with the Indiana Education Employment Relations Board. Gateway is now being used to collect and publish those data.

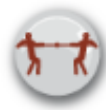

#### **Conflict of Interest Disclosure**

Public servants are required to disclose conflicts of interest to the State Board of Accounts

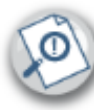

### **County Abstract Public Reports**

County auditors must submit an annual summary of property assessments, taxes, deductions and tax exemptions, as well as unpaid taxes, to the State Auditor.

#### Debt Management

These reports help the public know how much local government debt has been issued, the cost of interest to support the borrowing, the purpose of the borrowing, the source of renayment, and the total outstanding balances.

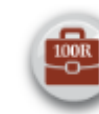

#### **Employee Compensation by Unit**

The Certified Report of Names, Addresses, Duties and Compensation of Public Employees (Form 100R) provides taxpayers with compensation information for public employees of state and local government.

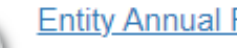

#### **Entity Annual Report**

Financial reports from organizations that receive financial assistance from governmental sources (federal, state or local).

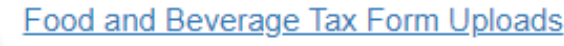

State and local government units and other entities listed in IC 6-1.1-30-18, IC 6-9-41-14 and IC 6-9-41-15 are required to file these forms with the State Board of Accounts

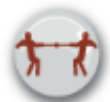

#### **Interlocal Agreement Uploads**

State and local government units and other entities listed in IC 36-1-7-1 are required to file these agreements with the State Board of Accounts

#### **Local Development Agreements**

Gaming establishments may have local development agreements with various groups in their area. These are reported to the Indiana Gaming Commission each year along with the amount disbursed.

### **Property Tax**

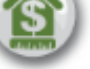

Property taxes are a primary source of funding for local governments. These summary reports provide an overview of the property taxes paid and distributed.

#### **Redevelopment Commissions**

Redevelopment Commissions are required to submit a report (not standardized at this time) for review to DLGF. These reports are submitted in PDF and available via the Gateway in the form in which they were submitted.

### **Download Data**

We make downloads available for specific data sets in formats you can import into database, spreadsheet or statistical software.

### **Finance and Budget Files**

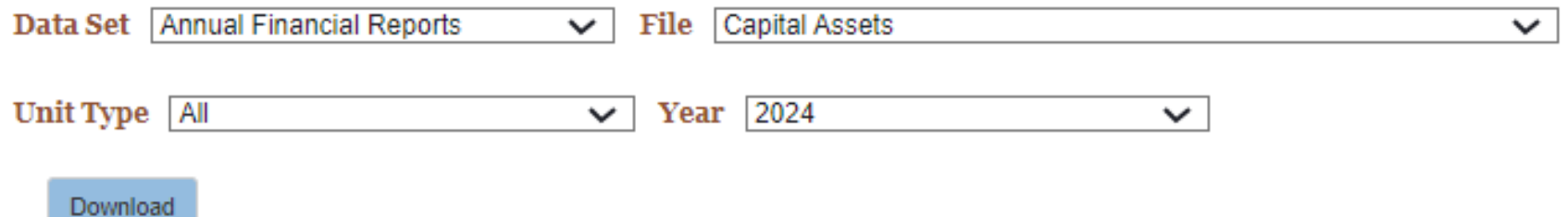

### About the Finance and Budget Files

These data files contain financial figures submitted by local governments through Gateway's Annual Financial Report and Budget applications. The files are pipe-delimited. A pipe is the stroke generally found above the Enter key on the keyboard. It looks like this: |. When importing data into your local software, you will likely need to indicate that the pipe is the delimiter. For example, with Excel, the Text-to-Columns feature may be used to separate data into columns after indicating that the pipe is the delimiter.

### Documentation

Download this documentation in order to interpret the column headers.

- Annual Financial Reports File Layout
- Budget Data File Layout

### Questions: Gateway@sboa.in.gov

# THANK YOU FOR YOUR ATTENTION